# BDL3250EL

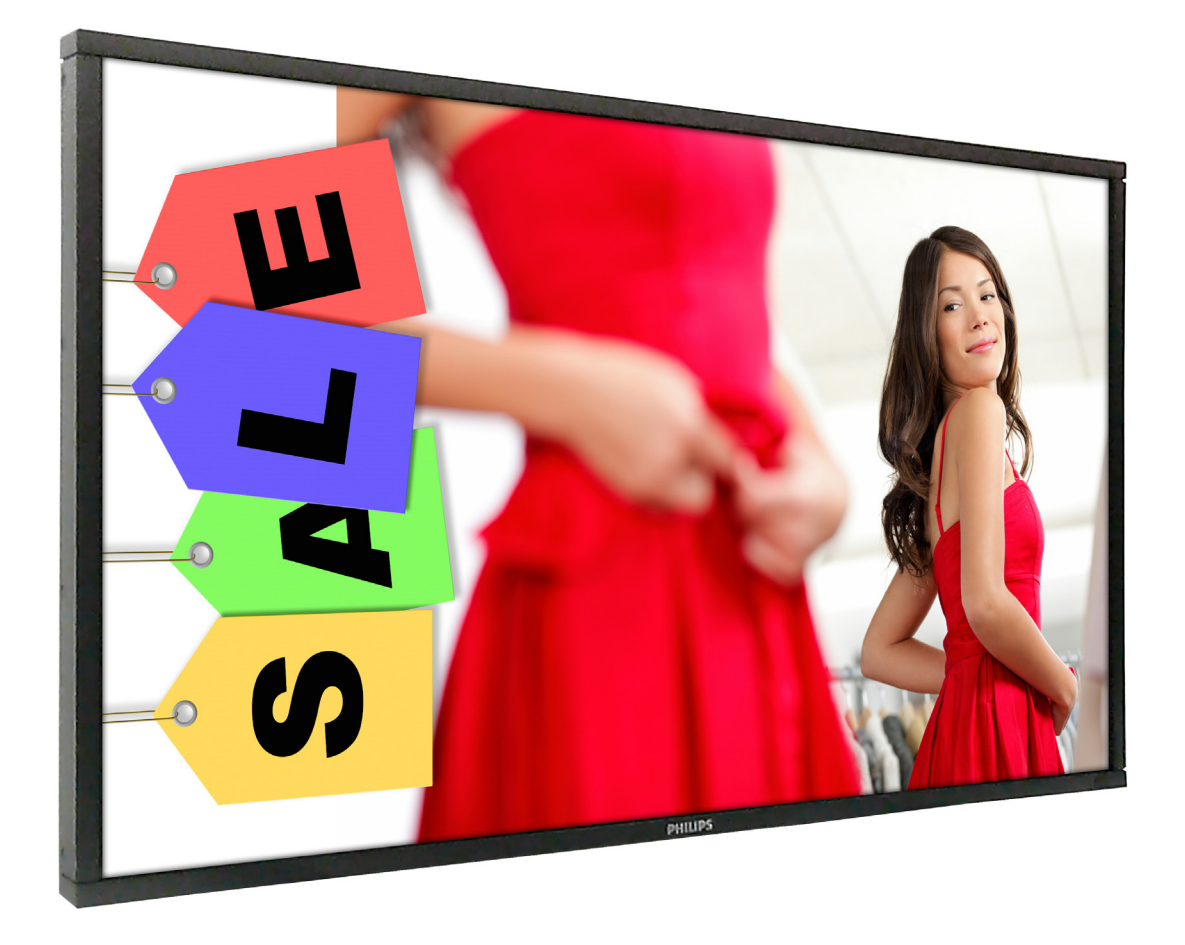

www.philips.com/welcome 使用手冊(繁體中文)

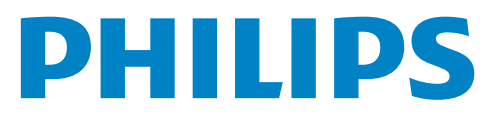

BDL3250EL

## **安全說明**

### **警告與預防措施**

### **認識以下安全符號**

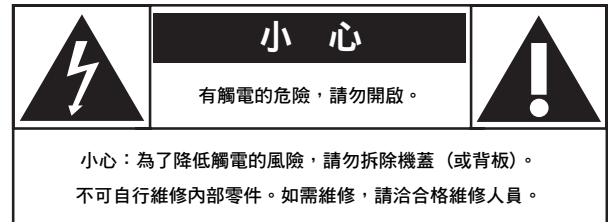

**小心:** 為了降低觸電的風險 ·請勿拆除機蓋 ( 或背板 ) 。不可自行維修內部零件 。如需維修 ·請洽合格維修人員 。

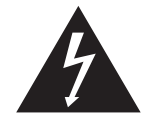

本符號代表內含高壓電。碰觸本產品內部任何零件十分危險。

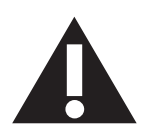

本符號代表產品隨附重要的操作與維護文件。

**小心:** FCC/CSA 規定指出,未經授權即變更或修改本設備,將導致用戶的操作權失效。

**小心:** 為了避免觸電,請將插頭的寬插頭片對著插座的寬邊插口,並將插頭完全插入。

為了避免產品受所損而導致起火或觸電危險,請勿將本產品放置在潮濕環境或被雨淋。

應在設備周圍安裝插座,並可輕易使用。

### 連接與使用公共資訊顯示器前,請閱讀並依照以下指示 :

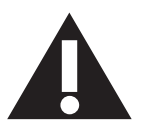

- 若長時間不使用顯示器,請將插頭拔除。
- 若需使用微濕擦拭布清潔顯示器﹐請先拔除插頭。電源關閉後才可用乾布擦拭螢幕﹐ 但不可使用酒精﹑溶劑或含氨液 體。
- 若您已經依照本手冊指示操作,但顯示器依舊無法正常運作,請諮詢維修技術人員。
- 僅限由合格的維修人員開啟機蓋。
- 避免顯示器直接照射日光,並遠離火爐或其他熱源。
- 移除任何可能掉入通風孔、或妨礙顯示器電子裝置散熱的物品。
- 請勿阻擋機櫃上的通風孔。
- 讓顯示器保持乾燥。為了避免觸電,請勿將本產品放置在過度潮濕環境或被雨淋。
- 若以拔除電源線的方式關閉顯示器,應等待 6 秒鐘後再重新插上電源線,以便正常運作。
- 為了避免觸電、並預防產品永久性損壞,請勿將本產品放置在過度潮濕環境或被雨淋。
- 擺放顯示器時,請確保電源插頭以及插座,皆可容易使用。
- **重要:**操作時,請務必開啟螢幕保護程式。若長時間在螢幕顯示同一幅高對比的靜態影像,螢幕畫面將產生「殘影」 或「鬼影」。此常見現象是因為 LCD 技術的固有缺陷造成。多數情況下,電源關閉一段時間後,殘影就會逐漸消失。 請注意,殘影現象無法維修,亦不在保固範圍內。

## **法規資訊**

## CE **符合性聲明**

- 本公司有責任在此聲明,本產品符合以下標準:
- EN60950-1:2006+A11:2009+A1:2010+A12:2011(資訊科技設備的安全標準)
- EN55022:2010(資訊科技設備的無線電干擾標準)
- EN55024:2010(資訊科技設備的耐受標準)
- EN61000-3-2:2006+A1:2009+A2:2009(諧波電流逸散限制)
- EN61000-3-3:2008(電壓波動與不穩之限制)

### 遵循適用的指令條文

- 2006/95/EC(低電壓指令)
- 2004/108/EC(EMC 指令)
- 2009/125/EC(ErP 能源相關產品指令,EC No. 1275/2008 及 642/2009 施行)
- 2011/65/EU(RoHS 指令)並由符合 ISO9000 水準的製造商生產。

### Federal Communications Commission**(**FCC**)**Notice**(**U.S. Only**)**

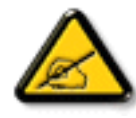

This equipment has been tested and found to comply with the limits for a Class B digital device, pursuant to Part 15 of the FCC Rules. These limits are designed to provide reasonable protection against harmful interference when the equipment is operated in a commercial environment. This equipment generates, uses and can radiate radio frequency energy and, if not installed and used in accordance with the instructions manual, may cause harmful interference to radio communications. Operation of this equipment in a residential area is likely to cause harmful interference in which case the user will be required to correct the interference at his own expense.

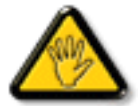

Changes or modifications not expressly approved by the party responsible for compliance could void the user's authority to operate the equipment.

本顯示器連接電腦裝置時,僅限使用顯示器隨附的無線電射頻屏蔽纜線。 為了避免受損而導致起火或觸電危險,請勿將本產品放置在過度潮濕環境或被雨淋。 本 B 類數位設備, 符合加拿大干擾類設備規範的所有要求。

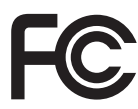

本裝置符合 FCC 規則第 15 篇。操作需符合下列兩項條件:(1)本產品不可產生有害干擾,此外(2)須接受任何接收到 的干擾,包括可能導致非預期操作效果的干擾。

### **波蘭測試與認證中心聲明**

設備需使用附有保護電路的插座(三孔插座)所提供的電力。需一同運作的設備(電腦、螢幕、印表機等)皆須使用相同的電力供應來源。 設備室電力設施的電相傳導器, 須有保險絲等反向短路保護裝置, 且其標稱值不得大於 16 安培 ( A ) 。 若要完全關閉設備電源,須將電源線從插座上拔除,且插座應位於靠近設備且方便使用的位置。 防護標誌「B」,代表設備符合 PN-93/T-42107 與 PN-89/E-06251 的防護性要求。

## Wymagania Polskiego Centrum Badań i Certyfikacji

Urządzenie powinno być zasilane z gniazda z przyłączonym obwodem ochronnym (gniazdo z kołkiem). Współpracujące ze sobą urządzenia (komputer, monitor, drukarka) powinny być zasilane z tego samego źródła.

Instalacja elektryczna pomieszczenia powinna zawierać w przewodzie fazowym rezerwową ochronę przed zwarciami, w postaci bezpiecznika o wartości znamionowej nie większej niż 16A (amperów).

W celu całkowitego wyłączenia urządzenia z sieci zasilania, należy wyjąć wtyczkę kabla zasilającego z gniazdka, które powinno znajdować się w pobliżu urządzenia i być łatwo dostępne.

Znak bezpieczeństwa "B" potwierdza zgodność urządzenia z wymaganiami bezpieczeństwa użytkowania zawartymi w PN-93/T-42107 i PN-89/E-06251.

## Pozostałe instrukcje bezpieczeństwa

- Nie należy używać wtyczek adapterowych lub usuwać kołka obwodu ochronnego z wtyczki. Jeżeli konieczne jest użycie przedłużacza to należy użyć przedłużacza 3-żyłowego z prawidłowo połączonym przewodem ochronnym.
- System komputerowy należy zabezpieczyć przed nagłymi, chwilowymi wzrostami lub spadkami napięcia, używając eliminatora przepięć, urządzenia dopasowującego lub bezzakłóceniowego źródła zasilania.
- Należy upewnić się, aby nic nie leżało na kablach systemu komputerowego, oraz aby kable nie były umieszczone w miejscu, gdzie można byłoby na nie nadeptywać lub potykać się o nie.
- Nie należy rozlewać napojów ani innych płynów na system komputerowy.
- Nie należy wpychać żadnych przedmiotów do otworów systemu komputerowego, gdyż może to spowodować pożar lub porażenie prądem, poprzez zwarcie elementów wewnętrznych.
- System komputerowy powinien znajdować się z dala od grzejników i źródeł ciepła. Ponadto, nie należy blokować otworów wentylacyjnych. Należy unikać kładzenia lużnych papierów pod komputer oraz umieszczania komputera w ciasnym miejscu bez możliwości cyrkulacji powietrza wokół niego.

### **電場、磁場與電磁場(**"EMF"**)**

- 1. 本公司製造與銷售之多種消費性產品,如同其他電子設備,在一般情況下皆會產生並接收電磁訊號。
- 2. 本公司最重要的企業原則,就是針對旗下產品,在生產期間採取各種必要的健康與安全措施,使其符合所有適用法定要求、以及適用 的 EMF 標準。
- 3. 我們致力於研發、生產與銷售不會導致不良健康影響的產品。
- 4. 依據現有的科學證據顯示,我們確信產品若正確使用於預定用途,可安全使用。
- 5. 我們積極參與國際性 EMF 與安全標準的制訂,藉此瞭解未來標準的發展,以便事先納入產品要求。

## **僅限英國適用的資訊**

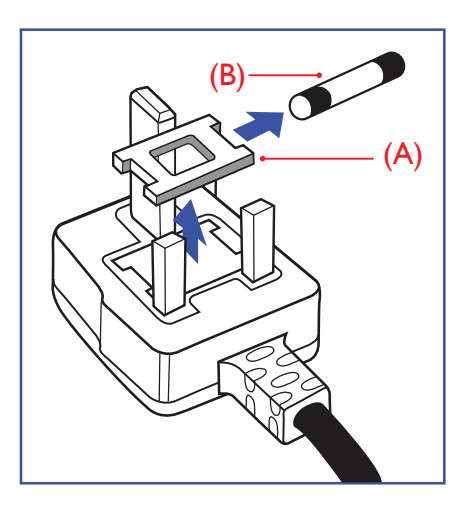

### **警告** - **本裝置必須接地。**

**重要:**

本設備隨附核可的 13A 插頭。若要更換本插頭的保險絲,請依照下列步驟更換:

- 1. 移除保險絲護蓋以及保險絲。
- 2. 裝入新的保險絲,需為 BS 1362 5A、A.S.T.A. 或 BSI 核可的類型。
- 3. 重新安裝保險絲護蓋。

若隨附的插頭不符合電源插座,則請將其分離並以適合的三孔插頭取代。

若主電源插頭具有保險絲,其標稱值需為 5A。若使用的插頭未附保險絲,配電板的保險絲則 須大於 5A。

註: 應破壞分離後的插頭,以免不小心將其插入 13A 插座後產生觸電的危險。

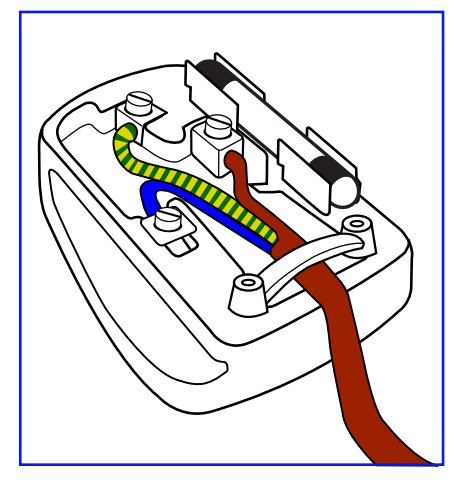

### **連接插頭的方法**

主電源的電線,皆依照下列規定標示顏色: 藍色 - 「中性」(N) 棕色 - 「通電」(L) 綠色與黃色 - 「接地」(E)

- 1. 綠黃雙色電線,必須接至插頭上有標示「E」、有接地符號或顯示為綠色或綠黃雙色端子。
- 2. 藍色電線,必須接至有標示「N」或顯示為黑色的端子。
- 3. 棕色電線,必須接至有標示「L」或顯示為紅色的端子。

替換插頭護蓋前,請確保纜線固定器已經夾緊線束套,而非只是覆蓋三條纜線而已。

### BDL3250EL

## China RoHS

中国电子信息产品污染控制标识要求(中国RoHS法规标示要求)产品中有毒有害物质或元素 的名称及含量

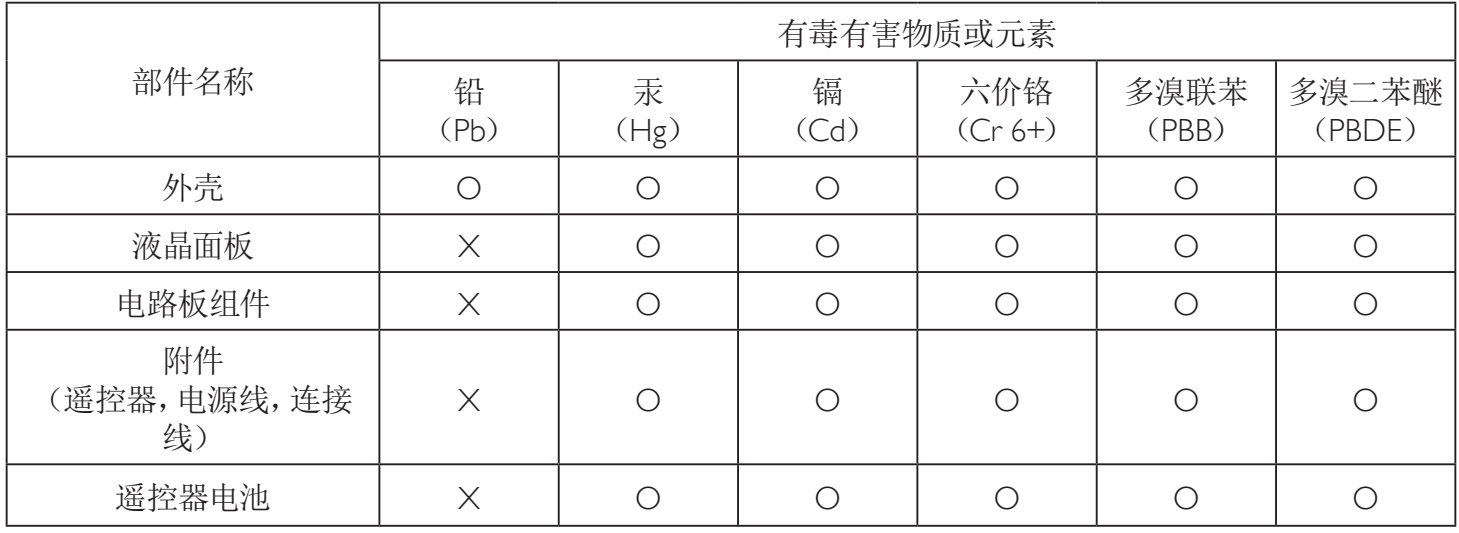

O: 表示该有毒有害物质在该部件所有均质材料中的含量均在 SJ/T11363-2006 标准规定的限量要求以下.

X: 表示该有毒有害物质至少在该部件的某一均质材料中的含量超出 SJ/T11363-2006 标准规定的限量要求.

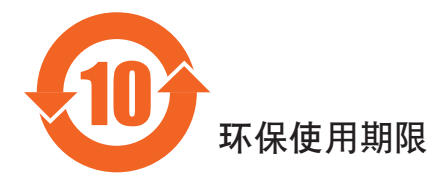

此标识指期限(十年), 电子信息产品中含有的有毒有害物质或元素在正常使用的条件下不会发生外泄或突变 ,电子信息产品頂為的环境造成严重污染或对其人身、财产造成严重损害的期限。

## North Europe**(**Nordic Countries**)**Information

Placering/Ventilation

### VARNING:

FÖRSÄKRA DIG OM ATT HUVUDBRYTARE OCH UTTAG ÄR LÄTÅTKOMLIGA, NÄR DU STÄLLER DIN UTRUSTNING PÅPLATS.

#### Placering/Ventilation

### ADVARSEL:

SØRGVED PLACERINGEN FOR,AT NETLEDNINGENS STIK OG STIKKONTAKT ER NEMTTILGÆNGELIGE.

Paikka/Ilmankierto

### VAROITUS:

SIJOITA LAITE SITEN, ETTÄVERKKOJOHTO VOIDAANTARVITTAESSA HELPOSTI IRROTTAA PISTORASIASTA.

Plassering/Ventilasjon

### ADVARSEL:

NÅR DETTE UTSTYRET PLASSERES, MÅ DU PASSE PÅ AT KONTAKTENE FOR STØMTILFØRSEL ER LETTE Å NÅ.

### **使用壽命結束時的棄置方式**

本公共資訊顯示器,使用可回收與可重複使用的材質製造。專業公司可回收本產品,以增加可重複使用材質的總量,並最低需棄置材質的 總量。

請諮詢您當地的 Philips 經銷商,有關棄置顯示器的當地法規。

### **(適用於加拿大與美國用戶)**

本產品可能含有鉛及 / 或汞。請依據當地、州或聯邦法規棄置。如須有關回收的額外資訊, 請瀏覽 www.eia.org ( 消費者教育計畫 )

### **廢棄電子與電氣設備** -WEEE

### **歐盟家庭用戶注意事項**

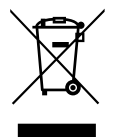

產品或包裝上的此標章代表,根據歐洲指令 2002/96/EG ( 針對使用過的電子與電氣裝置 ) , 本產品不可與家庭廢棄物一同 棄置。用戶必須透過指定的廢棄電子與電氣設備回收點,棄置本設備。如需瞭解廢棄電子與電氣用品的棄置點,請聯絡當 地政府、家庭廢棄物處理商,或是本產品的銷售商店。

### **美國用戶注意事項:**

如同各種 LCD 產品,本設備亦使用含汞燈泡。請依據當地、州與聯邦法律,妥善棄置本產品。如需棄置或回收的相關資訊,請瀏覽: <www.mygreenelectronics.com> 或 <www.eiae.org>。

### **使用壽命終結指令** - **回收**

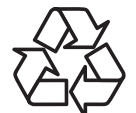

本公共資訊顯示器含多種可回收材質,回收後可供他人使用。 如同各種 LCD 產品一樣,本設備亦使用含汞燈泡。請依據當地、州與聯邦法律,妥善棄置本產品。

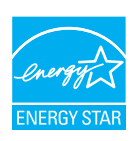

身為能源之星的伙伴,本公司確認本產品符合「能源之星」的能源效率規章。

# 目錄

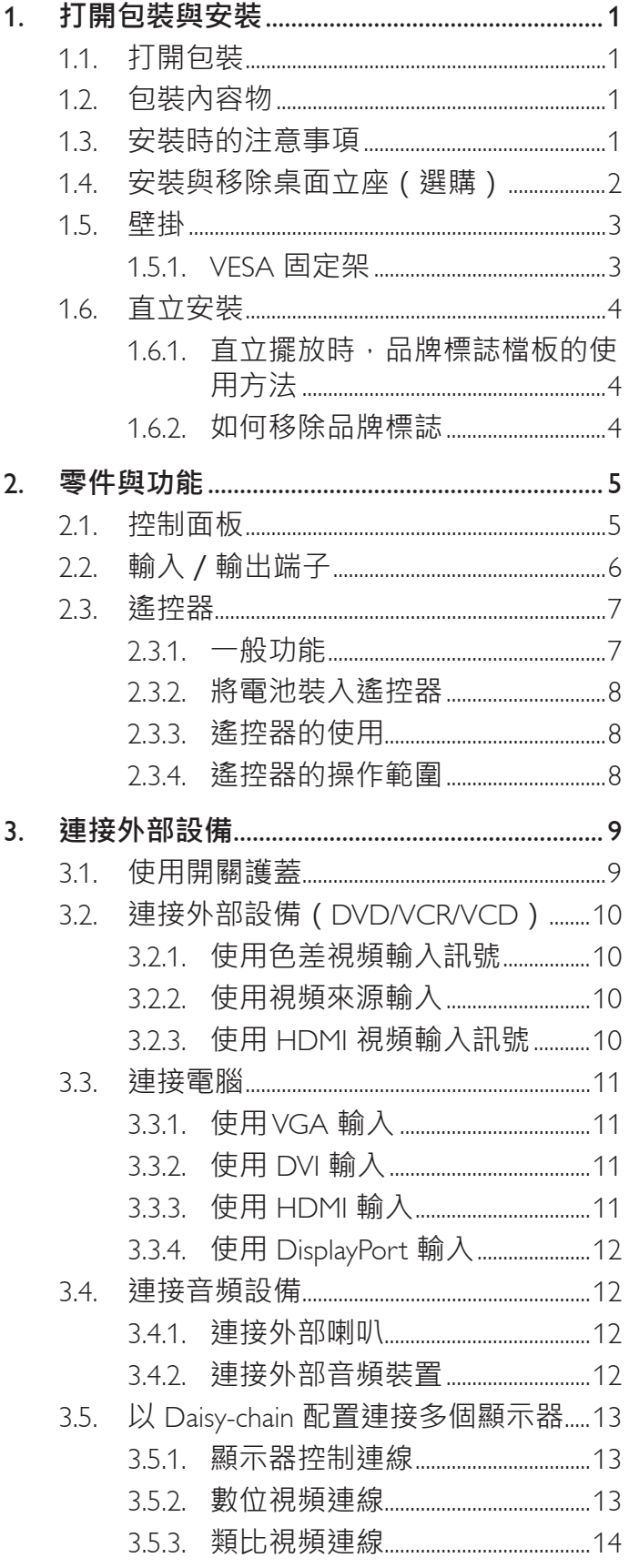

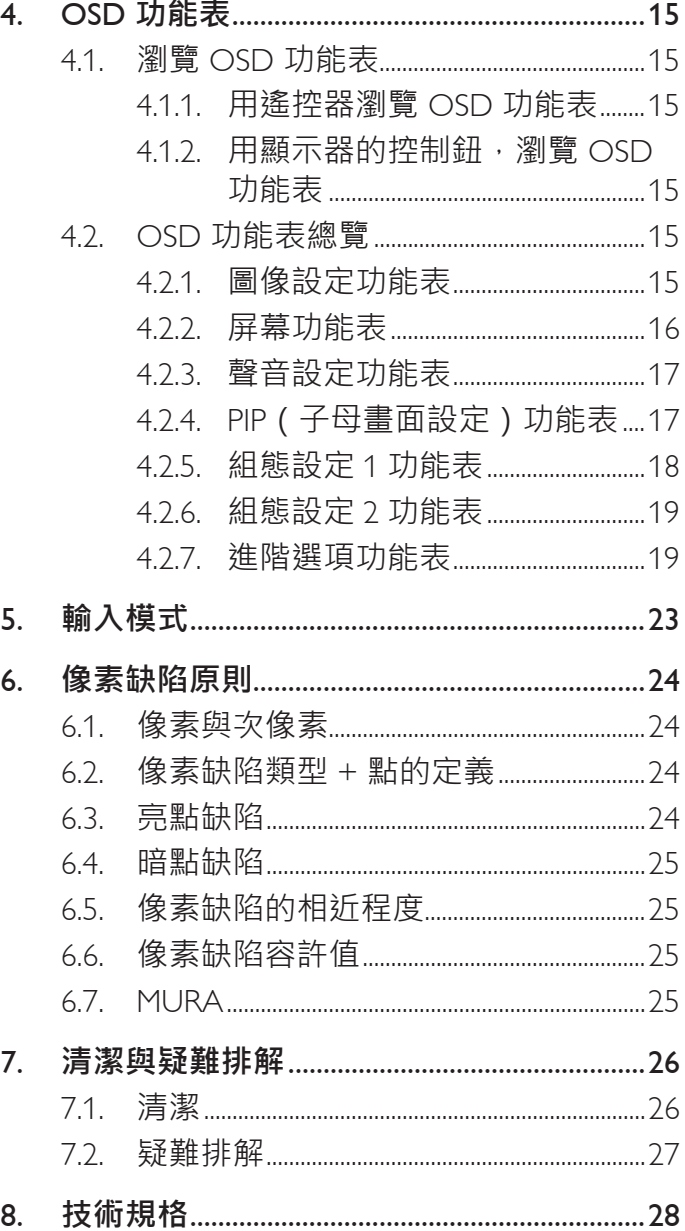

## <span id="page-8-0"></span>1. **打開包裝與安裝**

## 1.1. **打開包裝**

- 本產品以紙箱包裝,其中含有標準配件。
- 其他選購配件另外包裝。
- 本顯示器的尺寸與重量,建議由兩人搬動。
- 打開紙箱後,請確保內容物完好無缺。

## 1.2. **包裝內容物**

請核對包裝內是否有下列項目:

- LCD 顯示器
- CD ROM 光碟
- 遙控器及 AAA 電池
- 電源線(1.8 公尺)
- VGA 訊號線(1.8 公尺)
- RS232 傳輸線(3 公尺)
- 快速入門指南
- 電源開關護蓋
- 電源開關護蓋的螺絲(M3, 8mm x 1)
- 品牌標誌檔板

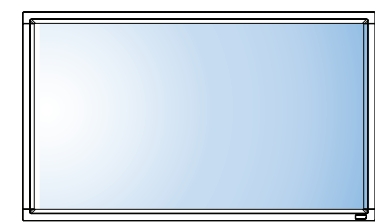

**適用於北美 適用於英國**

ß

Ω

**\* 隨附的電源線依銷售地區而有所不同。**

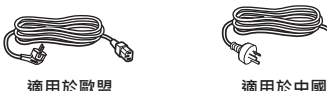

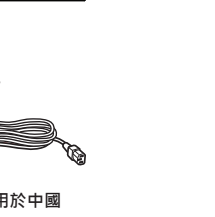

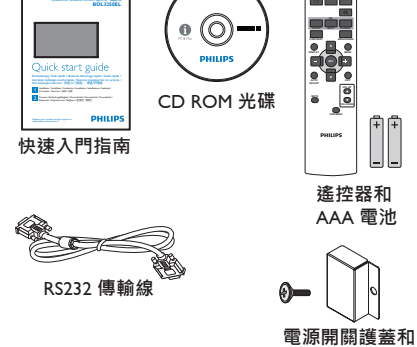

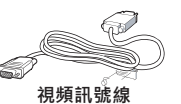

LCD Display

**(**D-SUB **連** D-SUB **連接線)**

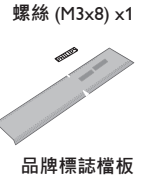

**POWER SMART VIDEO SOURCE**

> **VOL UP USB MENU**

註:

- 請其他區域的用戶,使用符合電源插座 AC 電壓,並符合所在國家安全規範核可的電源線。
- 您可保留包裝紙箱以及包裝材料,以便日後搬運顯示器使用。

### 1.3. **安裝時的注意事項**

- 由於本產品耗電量高,請務必使用本產品專屬設計的插頭。若需使用電源延長線,請諮詢您的服務經銷商。
- 產品應安裝在平坦表面以免傾斜。產品背板與牆面應保持適當距離,以便通風順暢。避免將產品安裝在廚房、浴室或其他濕度高的場所, 以免縮短產品的電子零件壽命。
- 產品可在海拔 3000 公尺以下的高度正常運作。若安裝在海拔 3000 公尺以上,可能會發生一些故障情況。

## <span id="page-9-0"></span>1.4. **安裝與移除桌面立座(選購)**

### **若要安裝桌面立座:**

- 1. 確保顯示器已經關閉電源。
- 2. 在平坦表面上鋪上一層防護布。
- 3. 抓住搬運把手,將顯示器螢幕朝下擺放防護布上。
- 4. 將立座插入導孔後,鎖緊顯示器兩邊的螺絲。
- 註: 立座的長端應朝向顯示器的正面。

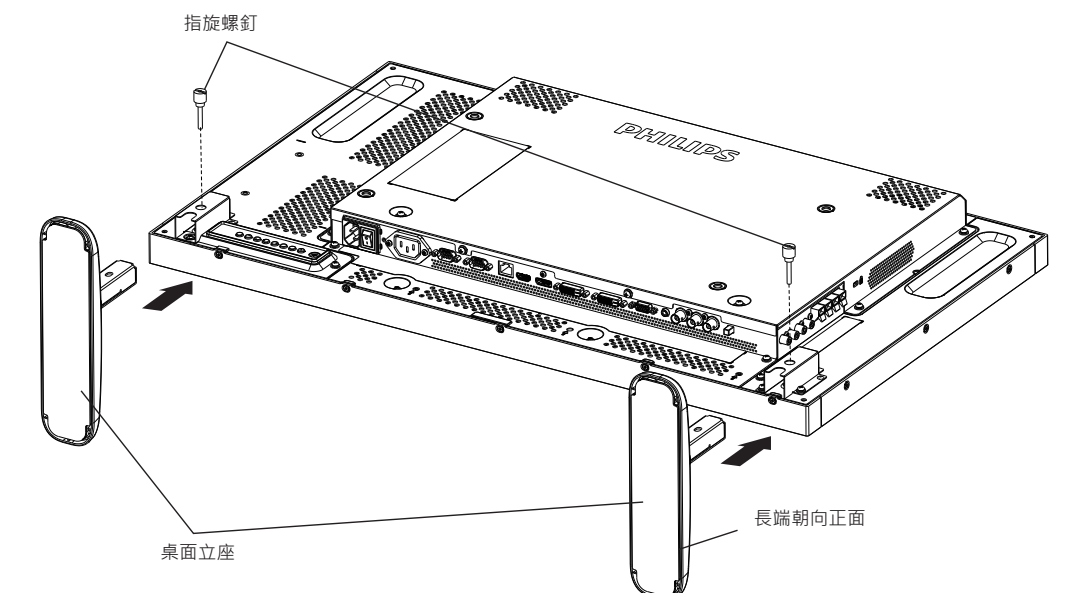

### **若要移除桌面立座:**

- 1. 關閉顯示器的電源。
- 2. 在平坦表面上鋪上一層防護布。
- 3. 抓住搬運把手,將顯示器螢幕朝下擺放防護布上。
- 4. 以螺絲起子鬆開螺絲,然後妥善收納以便之後使用。

## <span id="page-10-0"></span>1.5. **壁掛**

若要將顯示器固定牆面上,您必須取得標準壁掛套件 (市面皆有販售) 。建議使用符合 TUV-GS 及 / 或北美 UL1678 標準的壁掛介面。

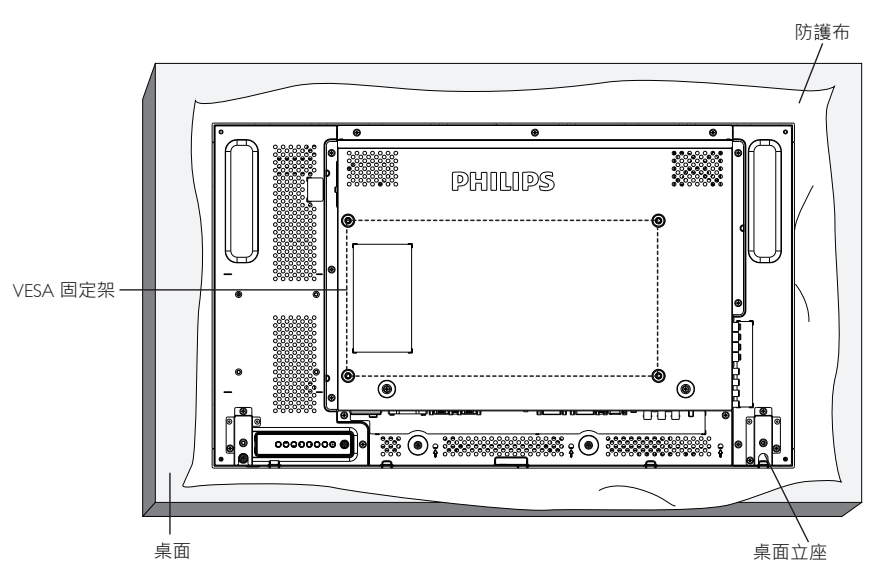

- 1. 將包裝時包覆顯示器的防護布鋪在桌面上,將螢幕朝下擺放防護布上,以免刮傷螢幕表面。
- 2. 備妥全部所需的顯示器固定配件(壁掛、懸吊、立座等)。
- 3. 依照固定套件隨附的指示操作。若未依照固定程序正確操作,可能會使設備受損、或導致用戶或安裝人員受傷。安裝錯誤造成的損害, 並不在保固範圍內。
- 4. 若為壁掛套件,則使用 M6 固定螺絲 (長度比固定架的厚度長 10mm)並鎖緊。

### 1.5.1. VESA **固定架**

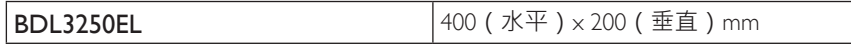

**小心:**

為了避免顯示器掉落:

- 若為壁掛或天花板懸掛,建議用市售金屬支架安裝顯示器。如需詳細安裝說明,請參閱固定架隨附的指南。
- 為了降低地震或其他天然災害時,顯示器掉落而導致受傷與損壞的可能性,請務必諮詢固定架製造商,瞭解適當的安裝位置。

### **密閉空間的通風需求**

為了讓熱氣擴散,請與周圍物品保持適當距離,如下圖所示。

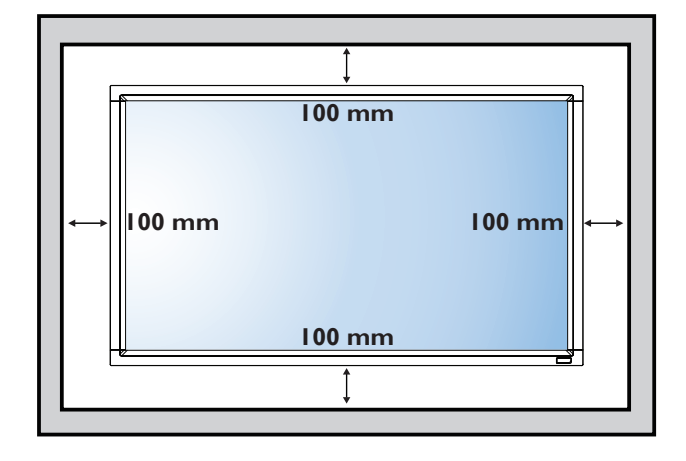

### <span id="page-11-0"></span>1.6. **直立安裝**

本顯示器可以直立安裝。

- 1. 若有安裝桌面立座,將其移除。
- 2. 順時針旋轉 90 度。若您面朝顯示器, "PHILIPS"標誌應在左邊。

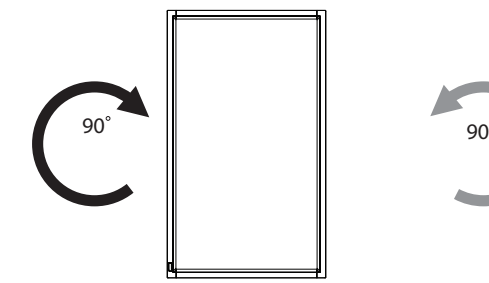

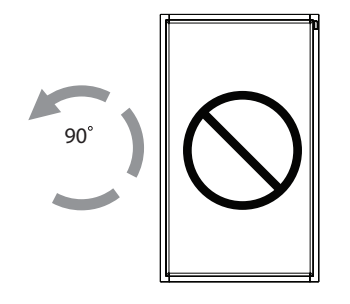

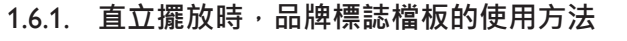

- 1. 將檔板放在顯示器前框的左下角。將兩邊向下折入。
- 2. 撕除 "PHILIPS" 標誌貼紙背面的保護膜。用左手按住檔板。用右 手,將 " PHILIPS " 標誌貼紙的黏著面朝下放入標誌孔中, 然後按 壓使貼紙緊密黏貼在前框上。
- 3. 移除檔板。

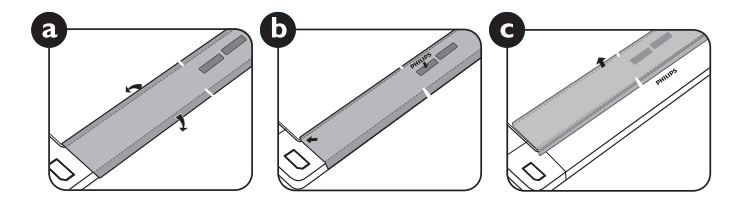

### 1.6.2. **如何移除品牌標誌**

- 1. 備妥一張紙,並剪開一個等同品牌標誌大小的孔,作為前框的保 護,以免刮傷。
- 2. 用刀片小心移除下面墊紙的品牌標誌貼紙。
- 3. 撕除品牌標誌貼紙。

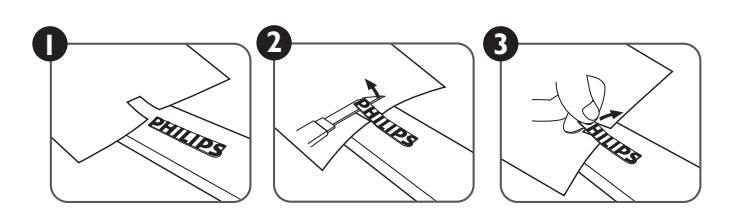

註: 若要壁掛安裝顯示器,請諮詢專業技術人員正確的方式安裝。若非由專業技術人員安裝,本公司一概不負責。

## <span id="page-12-0"></span>2. **零件與功能**

### 2.1. **控制面板**

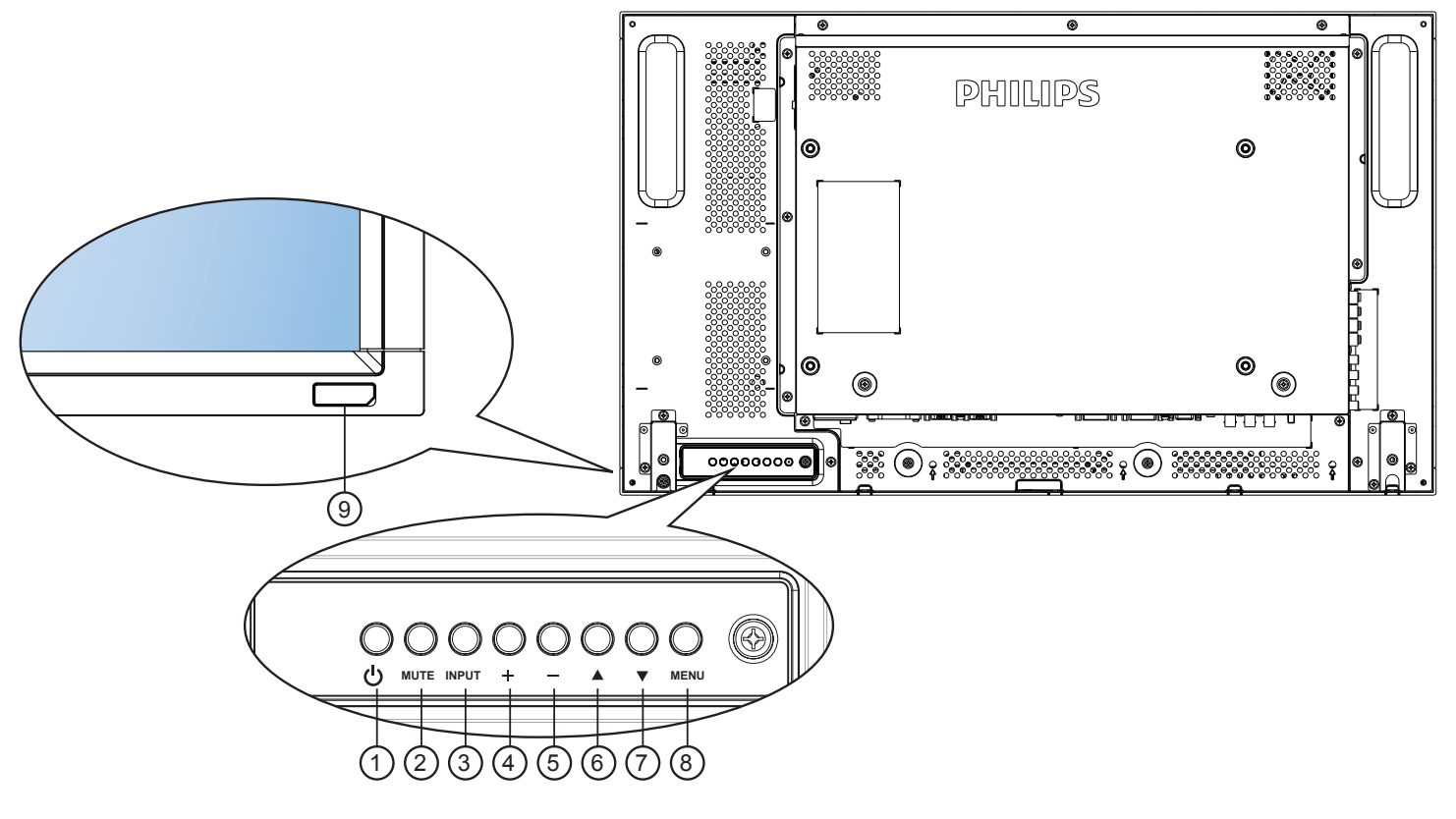

### <sup>1</sup> **電源按鈕**

使用此按鈕啟動顯示器,或進入待機模式。

<sup>2</sup> [MUTE]**(靜音)按鈕** 啟動/關閉靜音功能。

<sup>3</sup> [INPUT]**(輸入訊號)按鈕** • 使用此按鈕選擇輸入訊號來源。

### <sup>4</sup> [ ] **按鈕**

OSD 功能表啟用時, 此按鈕會提高調整值; OSD 功能表停用 時,此按鈕會提升音量。

• 在螢幕顯示(OSD)功能表中做為 [SET]**(設定)** 按鈕。

### <sup>5</sup> [ ] **按鈕**

OSD 功能表啟用時,此按鈕會降低調整值;OSD 功能表停用 時,此按鈕會降低音量。

### **6** [ ▲ ] 按鈕

在 OSD 功能表啟用時,將反白列向上移動,調整選擇的 項目。

### **7** [▼1 按鈕

在 OSD 功能表啟用時,將反白列向下移動,調整選擇的 項目。

### <sup>8</sup> [MENU]**(功能表)按鈕**

在 OSD 功能表啟用時, 返回前一個選單; OSD 功能表停用 時,則會啟用 OSD 功能表。

註: **「按鍵控制鎖定模式」**本功能會完全禁止您操作任何按 鍵控制功能。若要啟用或停用按鍵控制鎖定功能,請同 時按住 [+1以及 [-1接鈕,並持續按住 3 (三)秒鐘 以上。

### <sup>9</sup> **遙控感應器以及電源狀態指示燈**

- 接收來自遙控器的指令訊號。
- 代表顯示器在無 OPS 情況下的操作狀態:
	- 顯示器電源開啟後會亮起綠色
	- 顯示器進入待機模式時,會亮起紅色
	- 顯示器進入進階電源管理模式時,會亮起橙色
	- 啟用{時程}後, 指示燈會閃綠色及紅色
	- 若指示燈閃紅色,代表偵測到故障
	- 顯示器主電源關閉後,指示燈會熄滅

<span id="page-13-0"></span>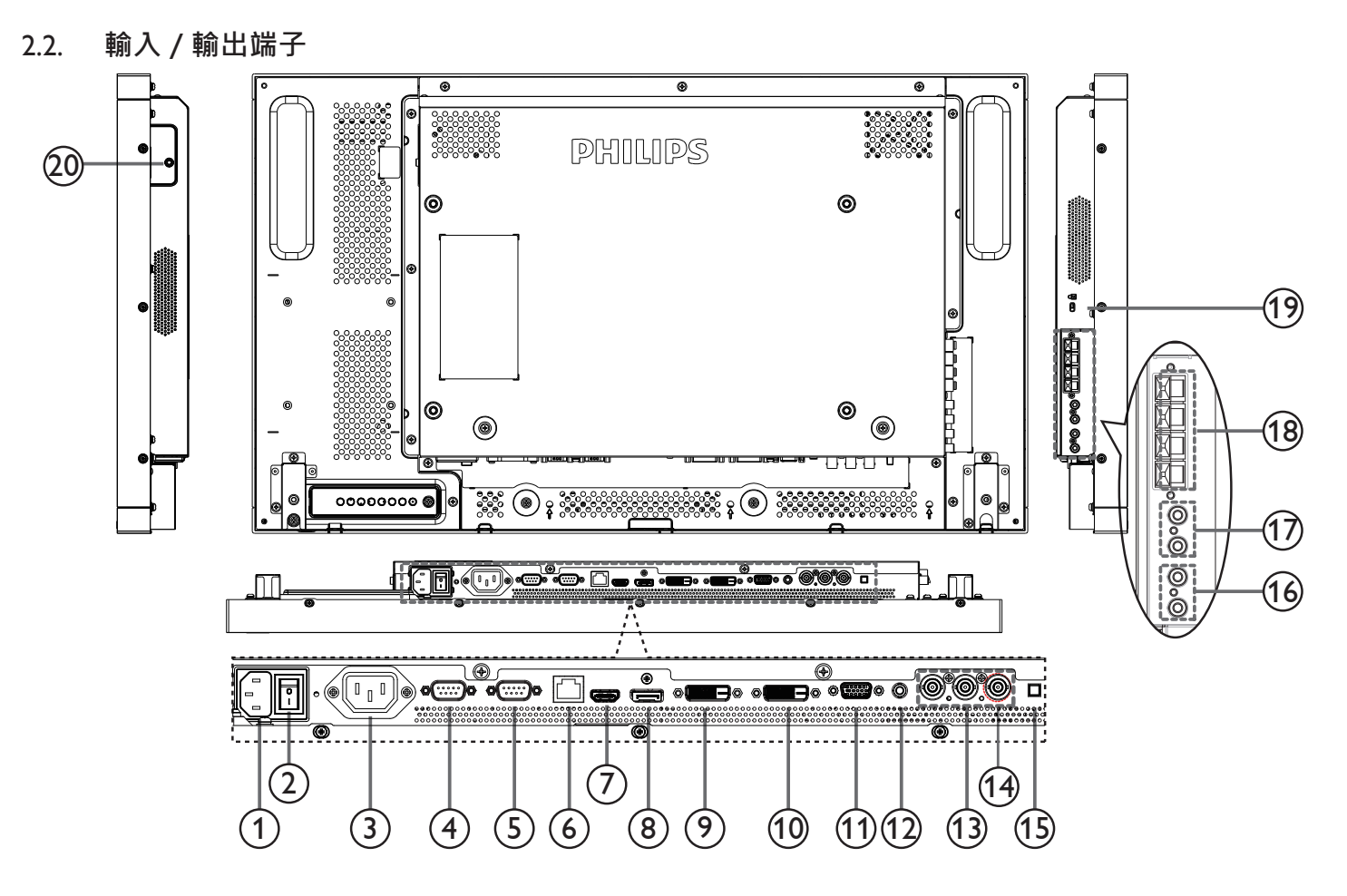

<sup>1</sup> AC **電源輸入**

來自桌面插座的 AC 電源輸入。

<sup>2</sup> **主電源開關**

開啟/關閉主電源。

<sup>3</sup> AC **輸出**

AC 電源供應器接至媒體播放器的 AC 輸入插孔。

<sup>4</sup> RS232C **輸出**

RS232C 網路輸出,可用於直通功能。

<sup>5</sup> RS232C **輸入**

RS232C 網路輸入,可用於直通功能。

 $(6)$  RJ-45

LAN 控制功能,可用來接收控制中心的遙控訊號。

<sup>7</sup> HDMI **輸入**

HDMI 視頻/音頻輸入。

- <sup>8</sup> DisplayPort DisplayPort 視頻輸入。
- <sup>9</sup> DVI **輸入** DVI-D 視頻輸入
- <sup>10</sup> DVI **輸出/** VGA **輸出** DVI 或VGA 視頻輸出。
- <sup>11</sup> VGA **輸入(**D-Sub**)** VGA 視頻輸入。

```
12 VGA 音頻輸入
```
VGA 訊號來源的音頻輸入(3.5mm 立體聲喇叭)

- <sup>13</sup> **色差輸入(**BNC**)** 色差YPbPr 視頻訊號來源輸入。
- $(14)$  Y/CVBS 視頻來源輸入。
- <sup>15</sup> **喇叭開關** 開啟 / 關閉內部喇叭。
- <sup>16</sup> **音頻輸入** 外接影音裝置的音頻輸入訊號(RCA)。
- <sup>17</sup> **音頻輸出** RCA 到外部 AV 設備 AUDIO IN(音頻輸入)埠的音頻輸出。
- <sup>18</sup> **喇叭輸出** 到外部揚聲器的音頻輸出。
- <sup>19</sup> KENSINGTON **鎖**
	- 提高安全性並防竊。
- <sup>20</sup> IR **直通** 通過 3.5 毫米插孔電纜將接收到的遙控器紅外信號由旁路發送 至外部機頂盒。

### <span id="page-14-0"></span>2.3. **遙控器**

### 2.3.1. **一般功能**

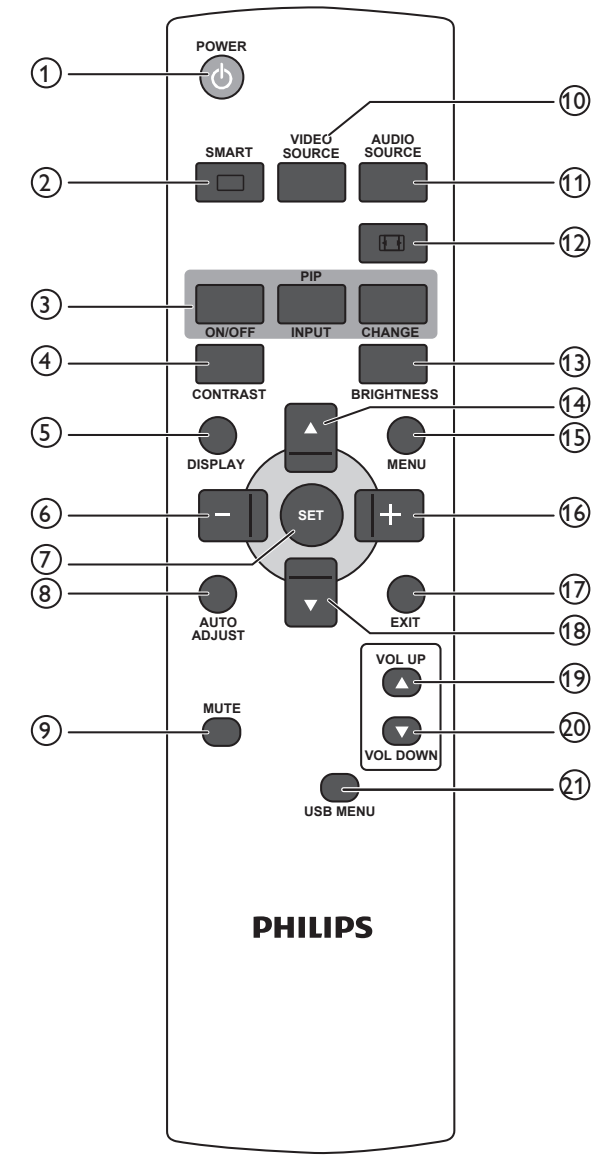

### <sup>1</sup> [POWER]**(電源)按鈕**

按下即可將顯示器從待機模式中啟動。再按一次即會關閉顯 示器,並進入待機模式。

### <sup>2</sup> [SMART]**(智能)按鈕**

按下即會開啟智能功能表。按 [▲] 或 [▼] 按鈕選擇功能表 選項。按 [SET](**設定**)按鈕確,認並離開選項。

- Standard**(標準)**:適用於一般影像(出廠設定值)。
- Highbright**(鮮明)**:適用於動態影像,如視頻等
- sRGB:適用於文字為主的影像(僅限電腦模式)
- **劇院效果**:適用於播放電影(僅限視頻模式)

### <sup>3</sup> [PIP]**(子母畫面)按鈕**

[ON/OFF](**開/關**): 啟動/關閉子母畫面模式。 [INPUT](**輸入**): 選擇子畫面的輸入訊號。 [CHANGE](**變更**): 切換主畫面與子畫面。

### <sup>4</sup> [CONTRAST]**(對比度)按鈕**

按下即會開啟對比度功能表。按 [ 十 ] 或 [ — ] 按鈕, 調整設 定值。按 [MENU]**(功能表)**按鈕,確認並離開。

- <sup>5</sup> [DISPLAY]**(顯示)按鈕** 按下即可開啟或關閉畫面右上方顯示的 OSD 資訊。
- $\circledcirc$  [ ] 按鈕
	- 按下即可將 OSD 功能表中的選項, 向左移動。
	- 按下即可降低 OSD 功能表的設定值。
	- 按下即可將子母畫面中的子畫面,向左移動。
- <sup>7</sup> [SET]**(設定)按鈕** 按下即可啟動 OSD 功能表的設定。
- <sup>8</sup> [AUTO ADJUST]**(自動調整)按鈕** 按下即可執行自動調整功能。
	- 註: 本按鈕功能,僅對 VGA 輸入訊號有效。
- <sup>9</sup> [MUTE]**(靜音)** 按下即可開啟/關閉靜音功能。
- <sup>10</sup> [VIDEO SOURCE]**(視頻來源)按鈕** 按下開啟視頻來源功能表。按下 [▲]或 [▼] 按鈕, 選 擇視頻來源:Displayport、DVI-D、VGA、HDMI、**色差**、 Video。按 [SET](**設定**)按鈕,確認並離開。
- <sup>11</sup> [AUDIO SOURCE]**(音頻來源)按鈕** 按下開啟音頻來源功能表。按下 [▲] 或 [▼] 按鈕,選擇 其中一個音頻來源:Displayport、HDMI、**音頻** 1、**音頻** 2。 按 [SET] (設定) 按鈕,確認並離開。

### <sup>12</sup>**影像格式按鈕**

- 按下即可切換畫面比例。
- 若為電腦訊號:FULL**(全屏)**、NORMAL**(正常模式)**、 CUSTOM**(使用者定義)**和 REAL**(真實大小)**。
- 若為視頻訊號:FULL**(全屏)**、NORMAL**(正常模式)**、 DYNAMIC**(動態模式)**、CUSTOM**(使用者定義)**、 REAL**(真實大小)** 和 21:9。

### <sup>13</sup> [BRIGHTNESS]**(亮度)按鈕**

按下開啟亮度功能表。按 [十] 或 [一] 按鈕,調整設定值。 按 [MENU]**(功能表)**按鈕,確認並離開。

- <sup>14</sup> [ ] **按鈕**
	- 按下即可將 OSD 功能表的選項‧向上移動。
	- 按下即可將子母畫面的子畫面,向上移動。
- <sup>15</sup> [MENU]**(功能表)按鈕** 按下即可開啟/關閉 OSD 功能表。
- <sup>16</sup> [ ] **按鈕**
	- 按下即可將 OSD 功能表中的選項,向右移動。
	- 按下即可提高 OSD 功能表項目的設定值。
	- 按下即可將子母畫面中的子畫面,向右移動。
- <sup>17</sup> [EXIT]**(結束)按鈕**
	- -<br>按下即可返回上一層 OSD 功能表。
- **18 [▼] 按鈕** 
	- 按下即可將 OSD 功能表的選項‧向下移動。
	- 按下即可將子母畫面的子畫面,向下移動。
- <sup>19</sup> [VOL UP]**(音量提高)按鈕** 按下即可提高音頻輸出音量。
- <sup>20</sup> [VOL DOWN]**(音量下降)按鈕** 按下即可降低音頻輸出音量。
- <sup>21</sup> [USB MENU]**(**USB **功能表)按鈕** 此功能在本型號上不可用。

### <span id="page-15-0"></span>BDL3250EL

### 2.3.2. **將電池裝入遙控器**

遙控器需兩顆 1.5V AAA(4 號)電池供電。

- 若要安裝或更換電池:
- 1. 按下滑開護蓋開啟。
- 2. 依照電池槽內的 (+)、 (-) 符號,對齊電池的正負極。
- 3. 重新裝回護蓋。

### **小心:**

不當使用電池,可能會導致漏液或爆炸。確保依照下列指示:

- 電池(+)、(-)符號對齊電池槽(+)、(-)符號,安裝 4 號電池。
- 不同類型的電池不可混用。
- 新舊電池不可混用, 否則會導致電池壽命縮短或漏液。
- 用盡電池應立刻取出,以免漏液污染電池槽。請勿碰觸外露的電池酸液,以免皮膚受傷。

註: 若長時間不使用遙控器,請取出電池。

### 2.3.3. **遙控器的使用**

- 請勿劇烈晃動。
- 避免水或其他液體噴濺到遙控器。若遙控器受潮,請立即擦乾。
- 避免接觸熱源與蒸氣。
- 除非需安裝電池,請勿打開遙控器護蓋。

### 2.3.4. **遙控器的操作範圍**

操作按鈕時,將遙控器的頂端,朝向顯示器的遙控感應器。

距離顯示器感應器 8 公尺 / 26 英尺内的範圍使用遙控器,且垂直與水平角度不 可超過 30 度。

註: 顯示器的遙控感應器,若直接照射陽光或強光,或遙控訊號的傳送路徑上有 障礙物,遙控器可能無法正常運作。

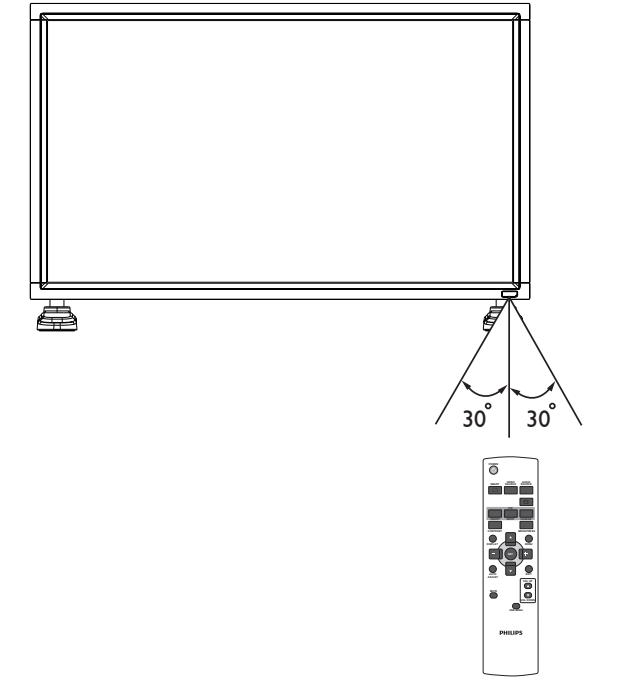

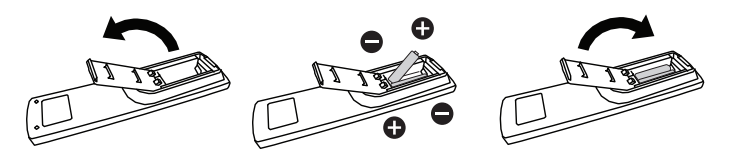

# <span id="page-16-0"></span>3. **連接外部設備**

## 3.1. **使用開關護蓋**

本機隨附的電源開關護蓋,可避免不小心開啟或關閉顯示器的電源。 若要固定護蓋:

- 1. 將護蓋對齊並插入電源開關旁的凹槽。
- 2. 用螺絲固定護蓋。

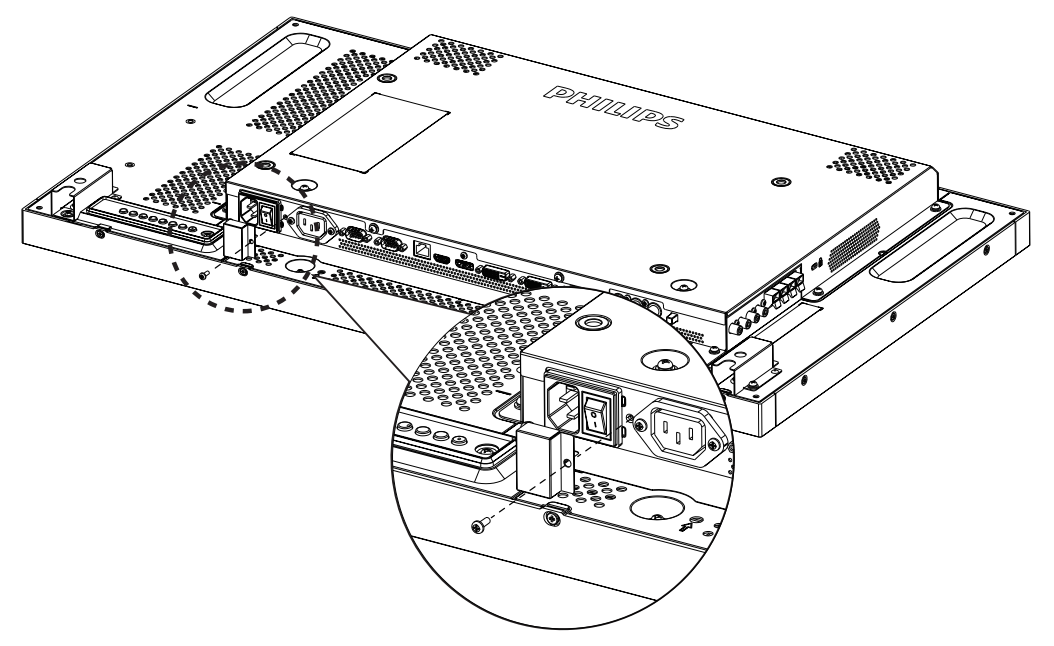

- <span id="page-17-0"></span>3.2. **連接外部設備(**DVD/VCR/VCD**)**
- 3.2.1. **使用色差視頻輸入訊號**

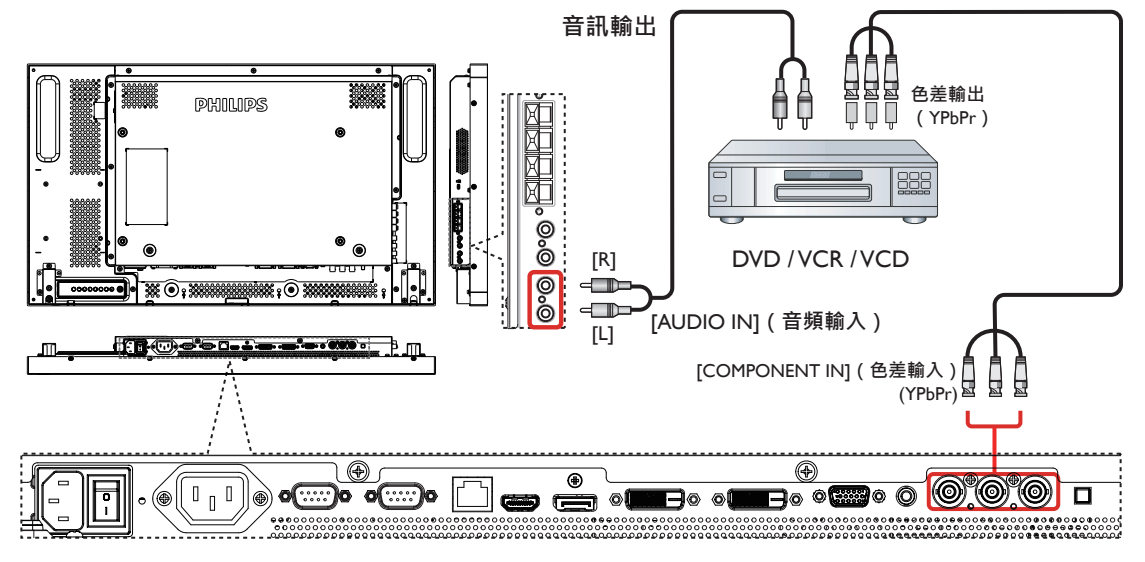

3.2.2. **使用視頻來源輸入**

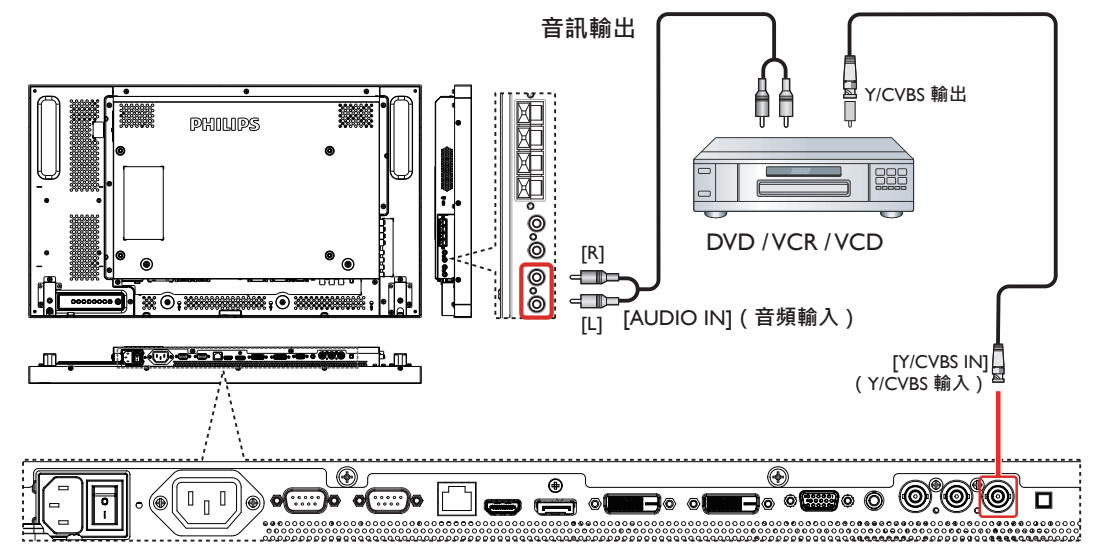

3.2.3. **使用** HDMI **視頻輸入訊號**

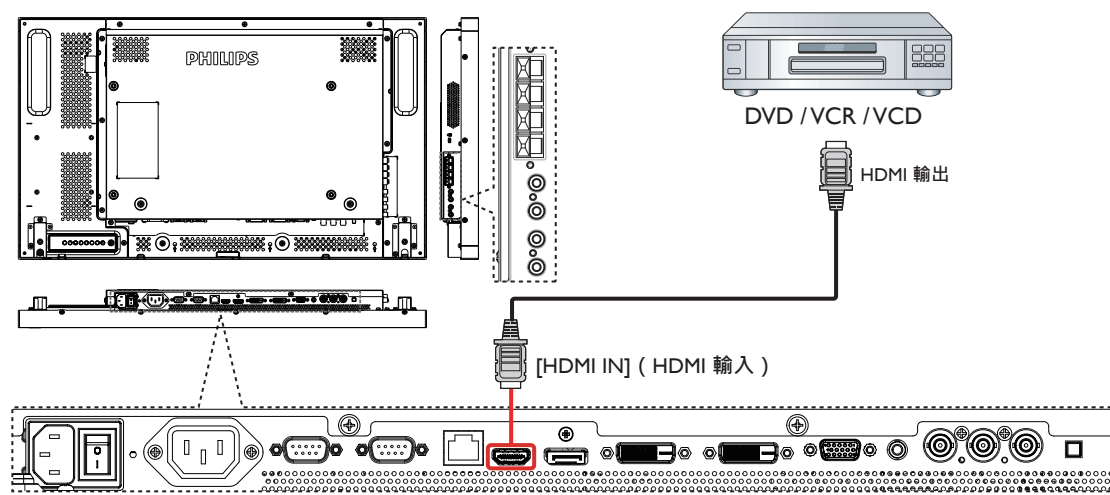

### <span id="page-18-0"></span>3.3. **連接電腦**

3.3.1. **使用**VGA **輸入**

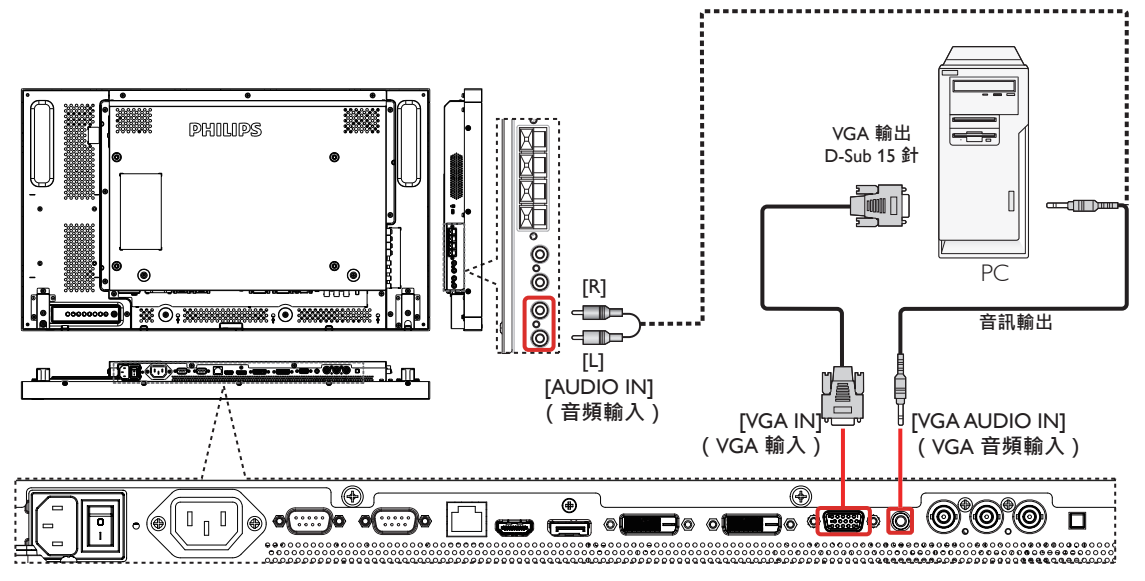

3.3.2. **使用** DVI **輸入**

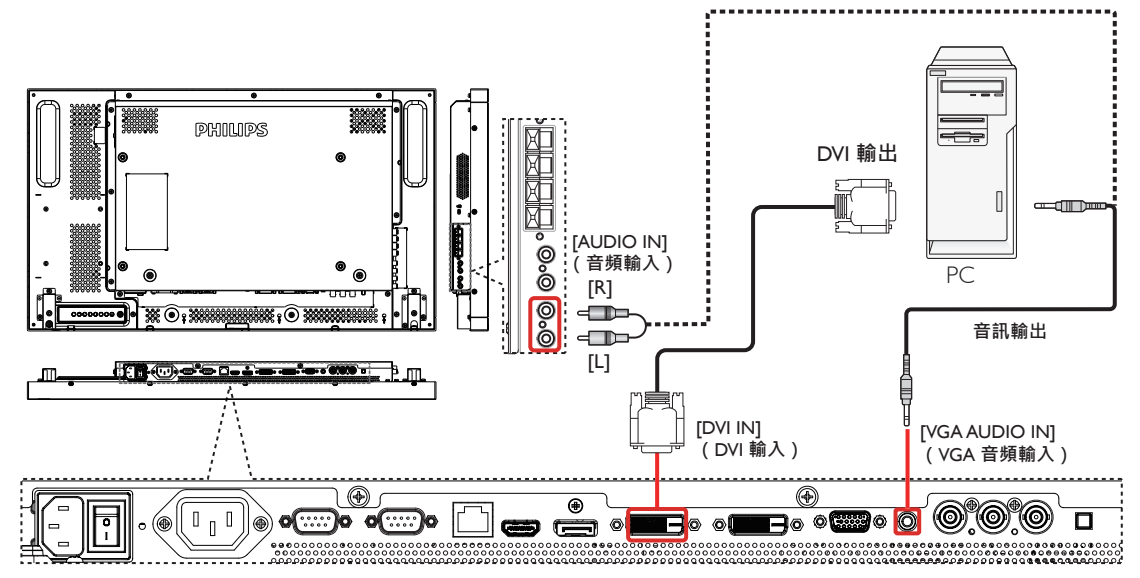

3.3.3. **使用** HDMI **輸入**

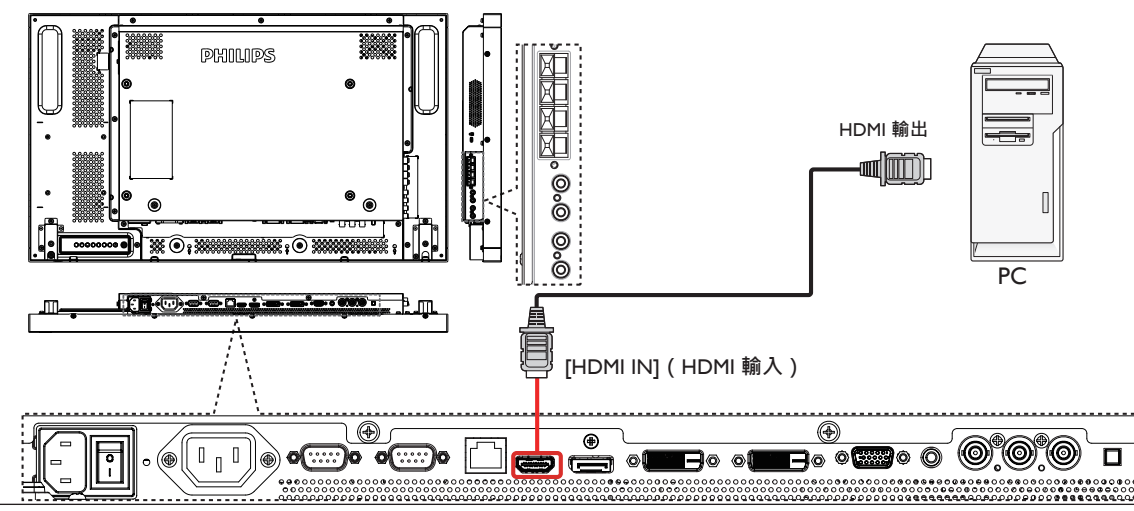

<span id="page-19-0"></span>3.3.4. **使用** DisplayPort **輸入**

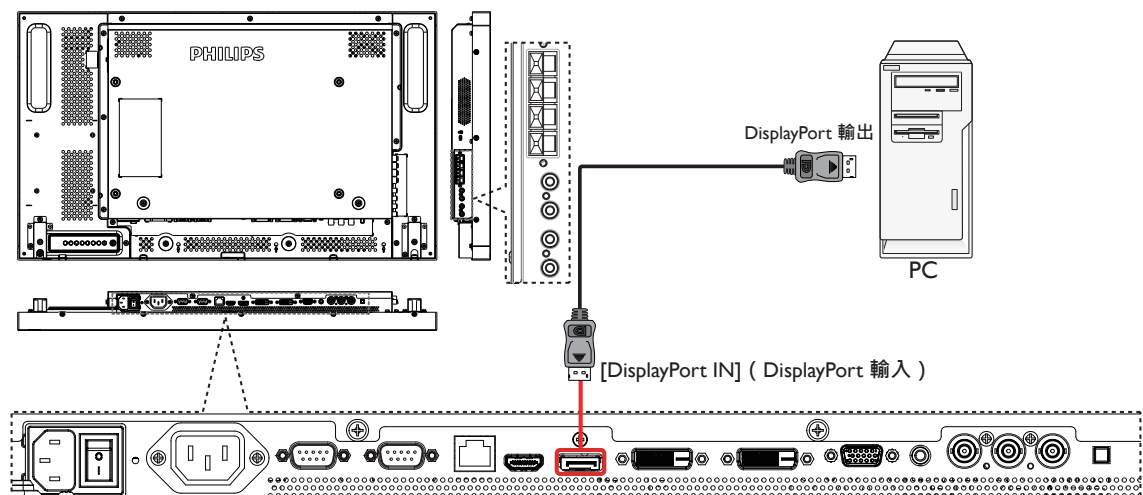

- 3.4. **連接音頻設備**
- 3.4.1. **連接外部喇叭**

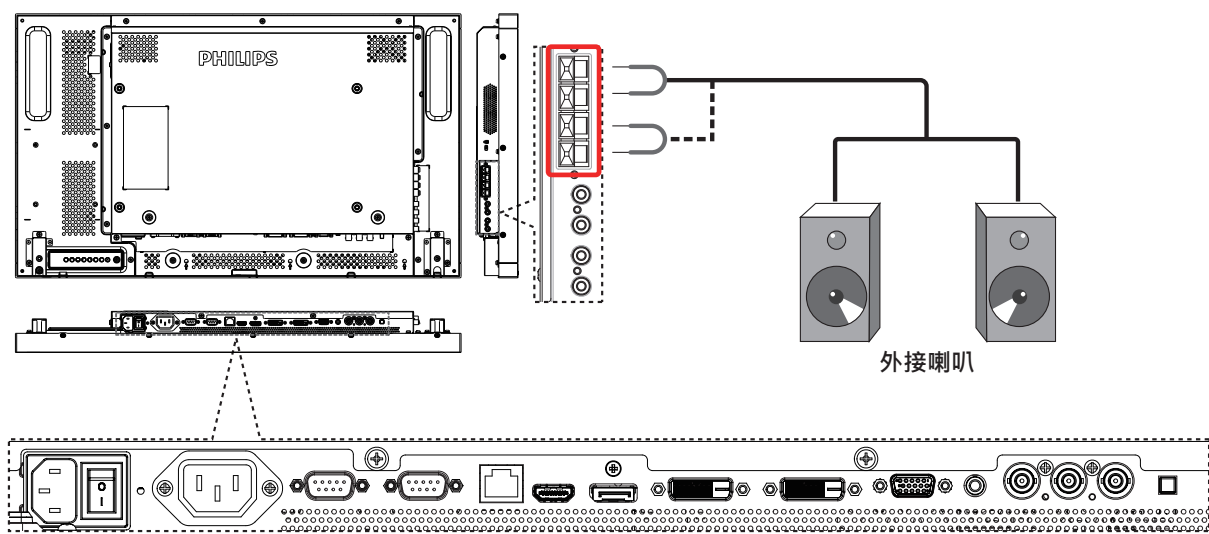

3.4.2. **連接外部音頻裝置**

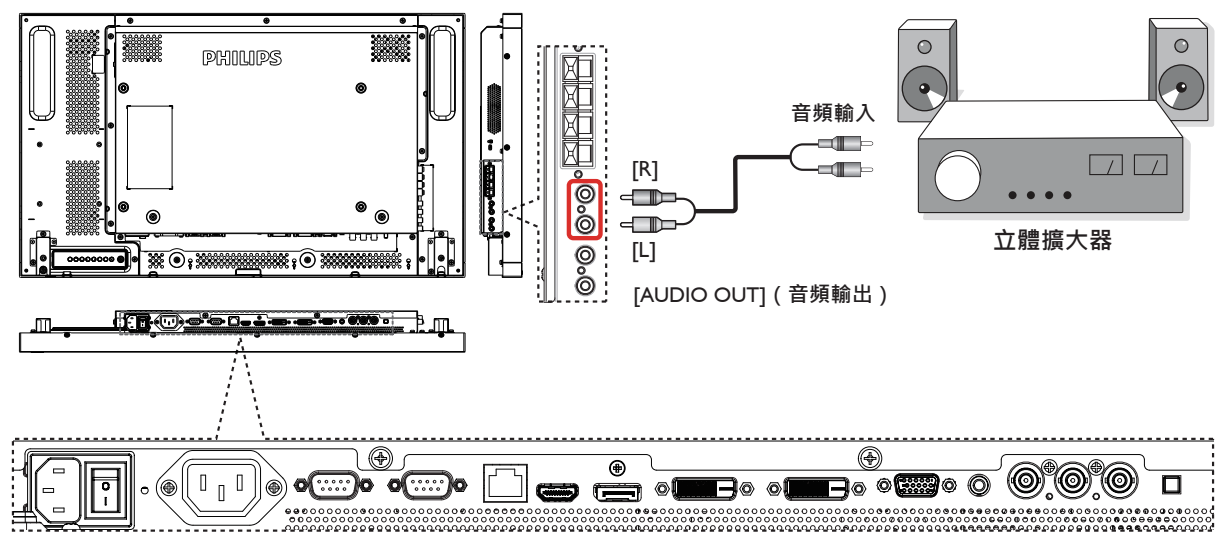

## <span id="page-20-0"></span>3.5. **以** Daisy-chain **配置連接多個顯示器**

您可將多個顯示器互連,形成 Daisy-chain 配置,以用於多種應用,如電視牆等。

註: Daisy-chain 配置最多可使用 25 部顯示器(5x5)。

### 3.5.1. **顯示器控制連線**

將 1 號顯示器的 [RS232C OUT] (RS232C 輸出 ) 接頭, 連接至 2 號顯示器的 [RS232C IN] (RS232C 輸入 ) 接頭。

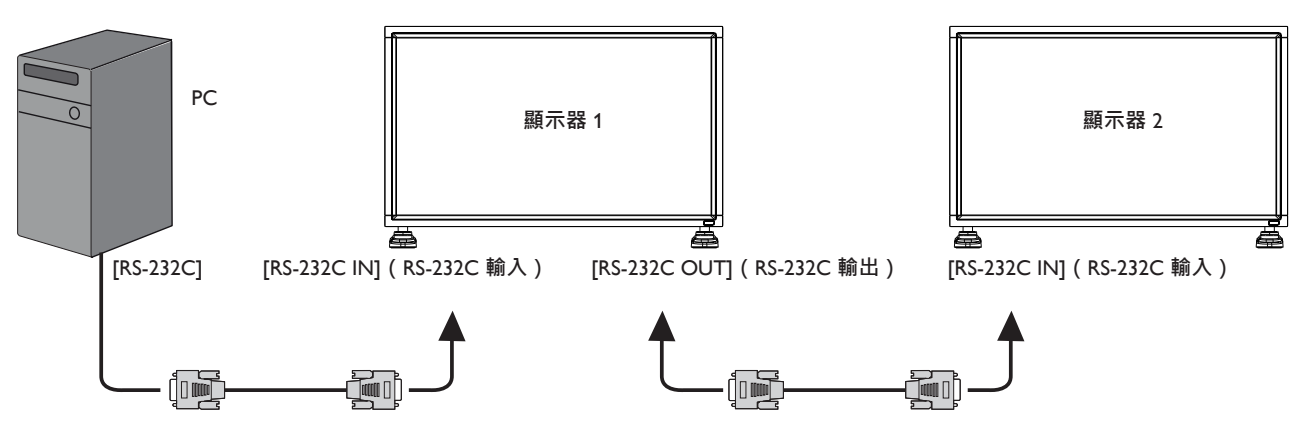

### 3.5.2. **數位視頻連線**

將 1 號顯示器的 [DVI OUT /VGA OUT] (DVI 輸出 / VGA 輸出 ) 接頭, 連接至 2 號顯示器的 [DVI IN] (DVI 輸入 ) 接頭。

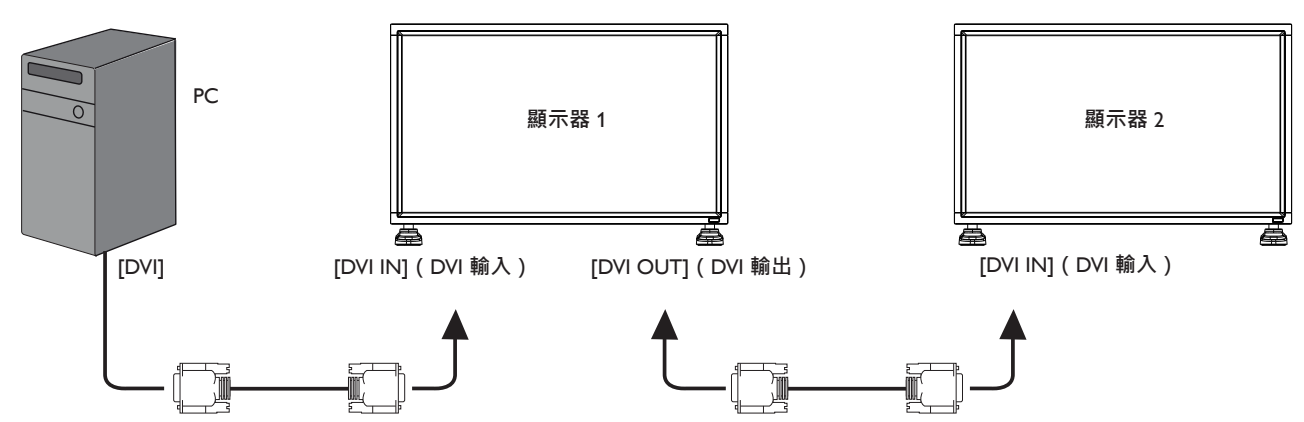

將 DISPLAY 1 的 [HDMI OUT ] 接頭連上 DISPLAY 2 的 [DVI IN] 接頭。

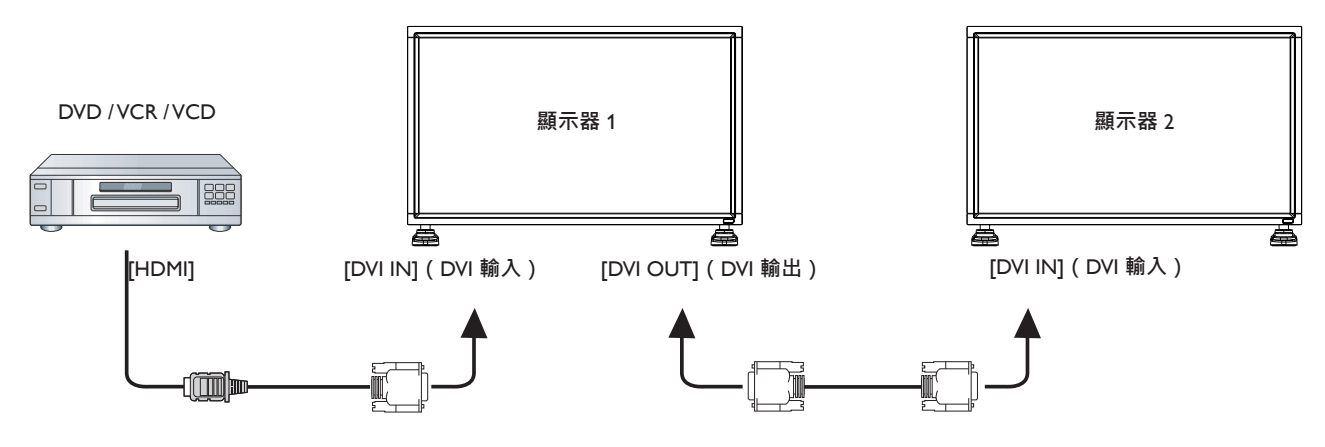

### <span id="page-21-0"></span>3.5.3. **類比視頻連線**

將 1 號顯示器的 [DVI OUT /VGA OUT] (DVI 輸出 / VGA 輸出) 接頭,連接至 2 號顯示器的 [VGA IN] (VGA 輸入) 接頭。

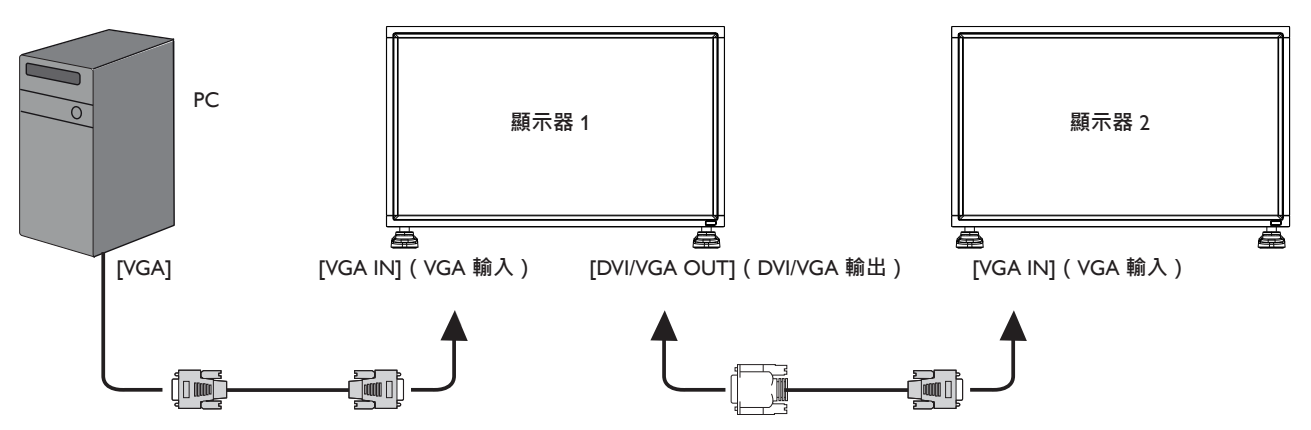

## <span id="page-22-0"></span>4. OSD **功能表**

以下列出螢幕顯示(OSD)功能的整體架構。您可參考以便進一 步調整顯示器。

### 4.1. **瀏覽** OSD **功能表**

### 4.1.1. **用遙控器瀏覽** OSD **功能表**

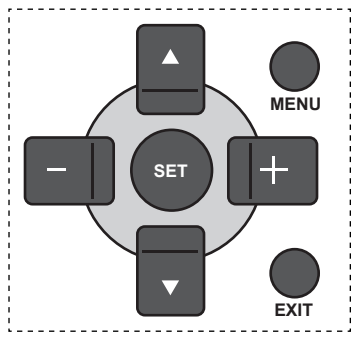

- 1. 按遙控器上的 **[MENU](功能表)**按鈕, 即會顯示 OSD 功能 表。
- 2. 按 [ ▲ ] 或 [ ▼ ] 按鈕, 選擇您要調整的項目。
- 3. 按 **[SET] (設定)** 或 [+1 按鈕,進入子功能表。
- 4. 在子功能表中,按 [▲] 或 [▼] 按鈕, 切換不同選項, 然後 按下 $[-+]$ 或 $[-]$ 按鈕調整設定值。若有子功能表, 按 $[SET]$ **(設定)**或 [十] 按鈕 · 進入子功能表 ·
- 5. 按 [EXIT] (結束) 按鈕, 返回上一層功能表, 或按 [MENU] **(功能表)**按鈕,離開 OSD 功能表。

### 4.1.2. **用顯示器的控制鈕,瀏覽** OSD **功能表**

- 1. 按 [MENU] (功能表)按鈕,顯示 OSD 功能表。
- $2.$  按  $[ + ]$  或  $[ ]$  按鈕, 選擇您要調整的項目。
- 3. 按 [ 十 ] 按鈕,進入子功能表。
- 4. 在子功能表中,按 [ ▲ ] 或 [ ▼ ] 按鈕,切換不同選項,然後 按下  $[ + ]$  或  $[ - ]$  按鈕調整設定值。若有子功能表, 按  $[ + ]$ 按鈕,進入子功能表。
- 5. 按 [MENU] (功能表)按鈕, 返回上一層功能表, 或按 [MENU] **(功能表)**按鈕,數次離開 OSD 功能表。

### 4.2. OSD **功能表總覽**

### 4.2.1. **圖像設定功能表**

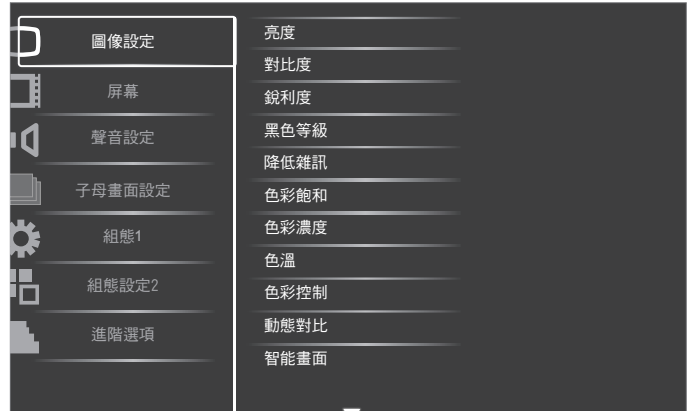

#### **亮度**

以變更 LCD 面板背光強度的方式,調整影像整體亮度。

#### **對比度**

調整提升畫質。影像的黑色部分會更深,白色會更白。

#### **銳利度**

調整提升影像細節。

### **黑色等級**

視頻黑電平係由視覺影像中的最暗部(黑)之亮度所決定。調整 變更影像亮度。

#### **降低雜訊**

調整移除影像中的噪訊。您可選擇適當的減噪效果。

選項包括:{ **關** } / { **低** } / { **中** } / { **高** }。

註: 本選項的功能,僅對 HDMI**(視頻模式)、**Video**(視頻)** 及YPbPr 輸入訊號有效。

### **色彩飽和**

進行調整,變更影像的色彩飽和。

按 [ 十 ] 或 [ 一 ] 按鈕, 進行調整。按 [ 十 ] 按鈕, 膚色色調即稍 微變綠。按 [-] 按鈕,膚色色調即稍微變紫。

註: 本選項的功能,僅對 HDMI**(視頻模式)、**Video**(視頻)** 及 YPbPr 輸入訊號有效。

#### **色彩濃度**

進行調整以增加、減少影像的色彩強度。

註: 本選項的功能,僅對 HDMI**(視頻模式)、**Video**(視頻)** 及 YPbPr 輸入訊號有效。

#### **色溫**

選擇影像所適用的色溫。低色溫的色調稍紅,高色溫的色調較藍。 選項包括: {3000K} / {4000K} / {5000K} / {6500K} / {7500K} / {9300K} / {10000K} / {NATIVE}/ { **使用者設定** }。

### **色彩控制**

本功能可分別變更 R ( 紅色 ) 、G ( 綠色 ) 、B ( 藍色 ) 設定值, 藉此精準調整影像的色調。

註: 本選項僅限於 { **色溫** } 設定為 { **使用者設定** } 時有效。

### <span id="page-23-0"></span>BDL3250EL

### **動態對比**

啟動時,動態對比功能會加強黑暗場景的影像對比度。啟動動態 對比時,圖像設定功能表中的亮度設定則會停用。

#### **智能畫面**

您可選擇下列智能畫面模式:

- 電腦模式:{ **標準** } / { **高亮模式** } / {sRGB}。
- 視頻模式:{ **標準** } / { **高亮模式** } / { **劇院效果** }。

#### **視訊源**

選擇視頻輸入來源。

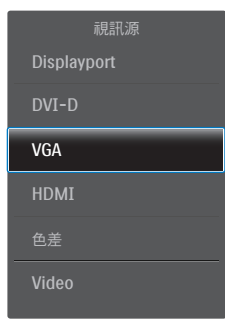

#### **圖像重置**

重新設置**圖像設定**功能表中的所有設定值。

### 4.2.2. **屏幕功能表**

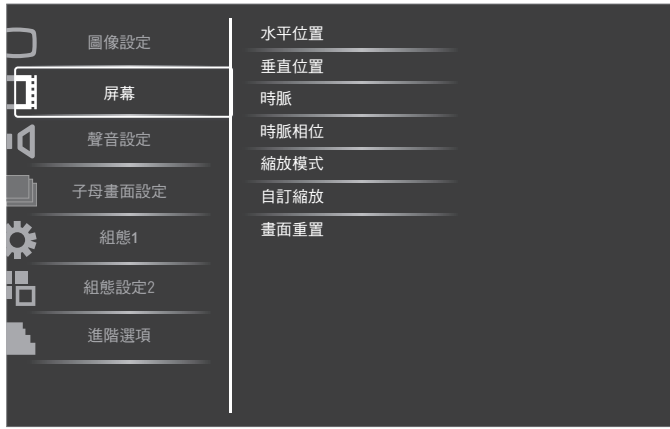

#### **水平位置**

按 [ — ] 按鈕,將影像向右移動,或 [ — ] 將影像向左移動。 註:

- H 位置調整對 HDMI 及 DP In 以外的所有輸入皆有效。
- 啟動像素偏移時,無法調整 H 位置。

#### **垂直位置**

按 [ 十 ] 按鈕,將影像向上移動,或 [ — ] 將影像向下移動。 註:

- V 位置調整對 HDMI 及 DP In 以外的所有輸入皆有效。
- 啟動像素偏移時,無法調整∨ 位置。

### **時脈**

調整影像寬度。

註: 本選項功能,僅對 VGA 輸入訊號有效。

#### **時脈相位**

調整提升影像的焦距、清晰度與穩定度。

註: 本選項功能,僅對 VGA 輸入訊號有效。

### **縮放模式**

您接收的影像,可能是以 16:9 格式(寬螢幕)或 4:3 格式(傳統 螢幕)傳輸。若為 16:9 影像,畫面上下兩邊可能會有黑邊(寬螢 幕格式)。啟動或開啟 Pixel Shift (像素偏移)時,Zoom Mode (縮 放模式)將會停用。

本功能可讓螢幕顯示的影像最佳化。您可選擇下列縮放模式:

- 電腦模式:{**全屏**} / {**正常模式**} / {**使用者定義**} / {**真實大小**}。
- 視頻模式:{ **全屏** } / { **正常模式** }/ { **動態模式** } / { **使用者定義** }/ { **真實大小** } / {21:9}。

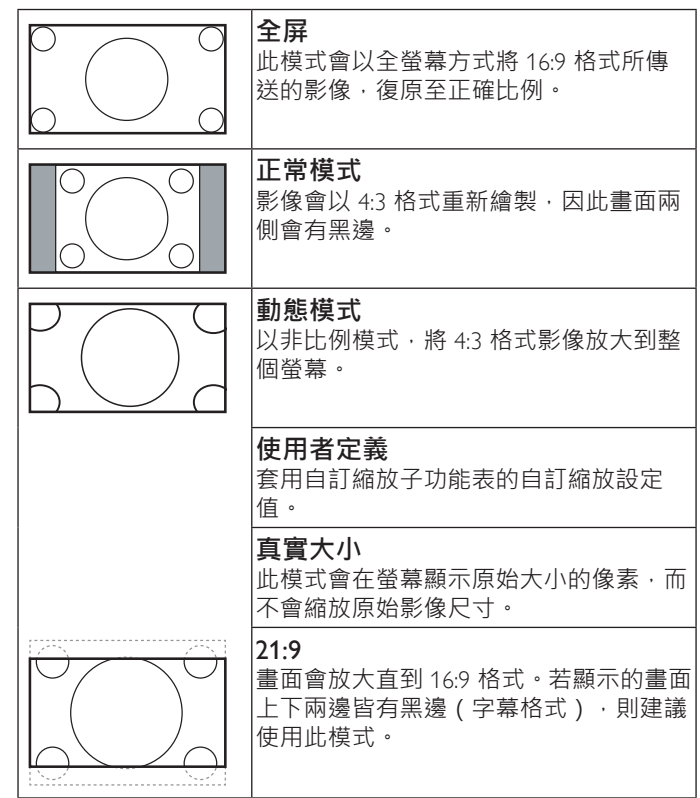

### **自訂縮放**

本功能可進一步自訂縮放設定值,符合想播放的影像。 註: 本選項僅限於**縮放模式**設定為**使用者定義**時才有效。

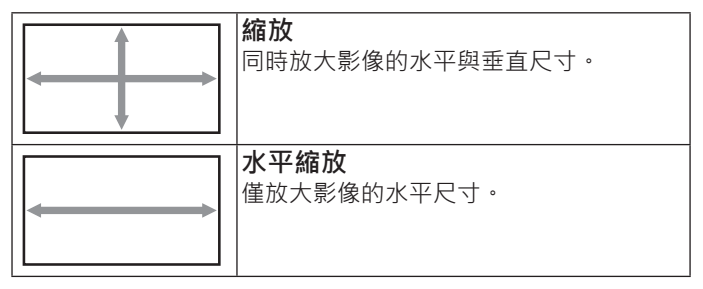

<span id="page-24-0"></span>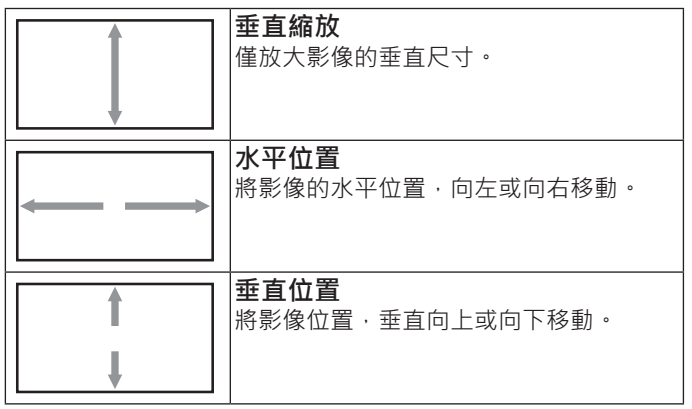

#### **畫面重置**

重設**屏幕**功能表的所有設定值,恢復至出廠預設值。

### 4.2.3. **聲音設定功能表**

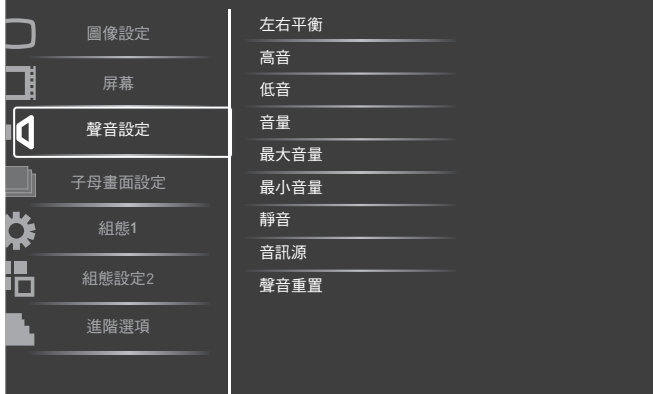

### **左右平衡**

調整音頻的左右聲道平衡。

#### **高音**

調整提高或降低高音音量。

### **低音**

調整提高或降低低音音量。

#### **音量**

進行調整,提高或降低音頻輸出音量。

#### **最大音量**

調整您的最大音量設定極限, 以免播放的音量太大聲。

#### **最小音量**

調整您的最小音量設定極限,

#### **靜音**

開啟/關閉靜音功能。

### **音訊源**

依據顯示器上音頻輸入以及 HDMI 插孔所連接之音頻訊號來源, 選擇對應的音頻輸入來源。

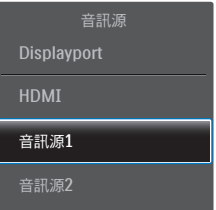

選項包括:{HDMI} / { **音訊源** 1} / { **音訊源** 2}。

### **聲音重置**

重設**聲音設定**功能表的所有設定值,恢復至出廠預設值。

### 4.2.4. PIP**(子母畫面設定)功能表**

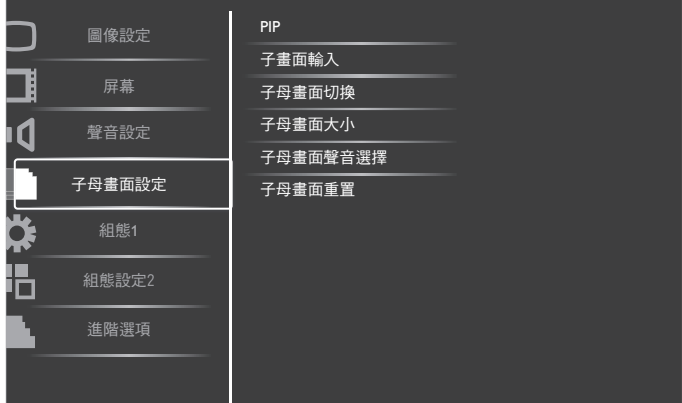

### PIP

選擇子母畫面模式。

選項包括:{ **關** } / {PIP} / {POP} / { **並排畫面原比例** } / { **並排畫面 全屏** }.

#### **子畫面輸入**

選擇子畫面的輸入訊號。

#### **子母畫面切換**

將較小畫面放大成主畫面,反之亦然。

#### **子母畫面大小**

選擇子母畫面模式的子畫面尺寸。 選項包括:{ **小** } / { **中** } / { **大** }。

#### **子母畫面聲音選擇**

選擇子母畫面模式要播放的音頻來源。

- { **母畫面聲音** }- 選擇來自主畫面的音頻。
- { **子畫面聲音** }- 選擇來自子畫面的音頻。

#### **子母畫面重置**

重設**子母畫面**功能表的所有設定值,恢復至出廠預設值。

註:

- 子母畫面功能僅適用於下列情況: { **組態** 1} - { **屏幕保護** } - { **像素偏移** } 設定設為 [ **關** ] 且 { **進階 選項** }- { **拼接功能** }- { **開** } 設定設為 [ **否** ]。
- 子母書面功能,僅限用於下表所列的特定訊號來源組合。
- 是否提供子母畫面功能,亦需視輸入訊號的解析度而定。

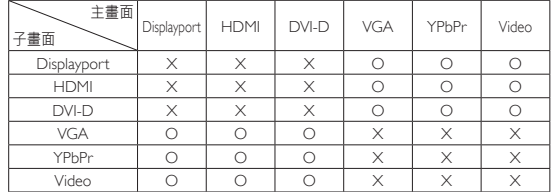

(O:可用子母畫面功能,X:無法使用子母畫面功能)

<span id="page-25-0"></span>按下遙控器的 [PIP ON/OFF] (子母畫面開 / 關 ) 按鈕, 即可依照 下列順序變更模式:

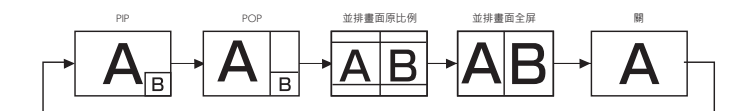

PIP 與 POP 模式的解析度,如下所示:

PIP { **小** }: 320 x 240 像素

- { **中** }: 480 x 320 像素
- { **大** }: 640 x 480 像素

POP : 474 x 355 像素

註: 無論輸入的影像縱橫比為何,子畫面所顯示的影像,皆會 符合上述子畫面尺寸。

### 4.2.5. **組態設定** 1 **功能表**

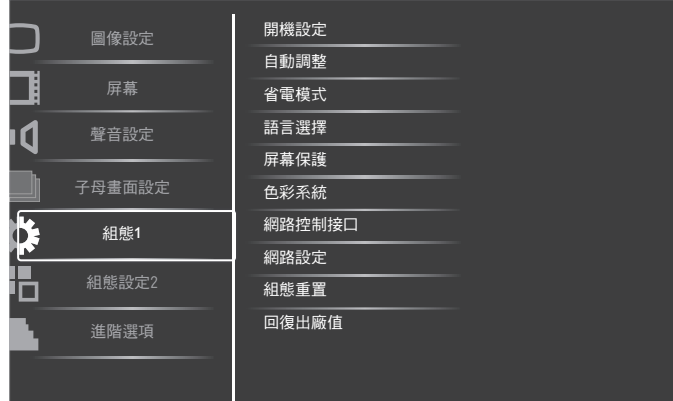

#### **開機設定**

選擇您下次連接電源時所要用的顯示器狀態。

- {關機}-電源線接至牆面插座後 · 顯示器依舊會保持關機 ·
- {強制開機}-電源線接至牆面插座後,顯示器會開啟電源。
- { **上次狀態** } 拔除然後重新插入電源線後,顯示器會返回上 次的電源狀態(開/關/待機)。

#### **自動調整**

使用本功能,可讓顯示器自動最佳化VGA 輸入影像的顯示效果。 註:本選項功能,僅對 VGA 輸入訊號有效。

#### **省電模式**

使用此設定自訂降低耗電。

- {RGB} 選擇 { **開** } · 讓顯示器在連續三次未偵測到 HDMI 圖 像模式、HDMI、DVI-D 或VGA 輸入來源的訊號時,進入進階 電源管理模式。
- {VIDEO} 選擇 { **開** },讓顯示器在連續三次未偵測到 HDMI 視頻模式或YPbPr 輸入來源的訊號時,進入省電模式。

#### **語言選擇**

選擇 OSD 功能表的語言。

選項包括: {English} / {Deutsch} / {简体中文} / {Français} / {Italiano }/ { Español } / { Русский } / { Polski } / { Türkçe } / { 繁體中文 }.

#### **屏幕保護**

選擇啟用屏幕保護功能,藉此降低「**影像殘留**」或「**鬼影**」的風 險。

• { **冷卻風扇** }- 選擇 { **開** } 讓冷卻風扇持續啟動。選擇 { **自動** }, 依據顯示器的溫度,啟動 / 關閉冷卻風扇。

註:

- 若溫度達到 60**℃** (140**°** F),默認 { 自動 } 選項將會開始運 行散熱風扇,而若溫度降至 58**℃** (136**°** F),則會停止運行 散熱風扇。
- 溫度達到 79**℃**(174**°** F)時,畫面會顯示溫度警告訊息。 接著會停用所有按鍵功能,但 [Power] (電源)鍵除外。
- 溫度達到 80**℃(**176**°** F**)**時,顯示器電源會自動關閉。
- { **亮度** }- 選擇 { **開** } 就會將影像亮度降低至適當程度。若選擇 此選項,圖像設定中的亮度設定則無法使用。
- { 像素偏移 } 設定顯示器稍微放大影像尺寸,並將像素位置 往上、下、左、右四個方向移動的時間長度 ({自動}、{10~900} 秒 / {關 }) 。啟動像素偏移後,將會停用屏幕功能表中的水 平位置、垂直位置及縮放模式。

#### **色彩系統**

依據您所輸入的視頻格式,選擇適用的色彩系統。 選項包括: {自動 }/ {NTSC} / {PAL} / {SECAM} / {4.43NTSC} / {PAL-60}。

註: 本選項功能,僅對 Video ( 視頻 ) 輸入訊號有效。

#### **網路控制接口**

選擇網路控制端口。

選項包括:{RS232} / {LAN**(**RJ45**)**}。

註:

若選擇 {LAN (R|45) }, 即使連接 RS-232 傳輸線, 亦無法啟 用 {RS232},反之亦然。

#### **網路設定**

指定顯示器的 {IP **地址** }、{ **子網路遮罩** } 和 { **預設匣道** }。

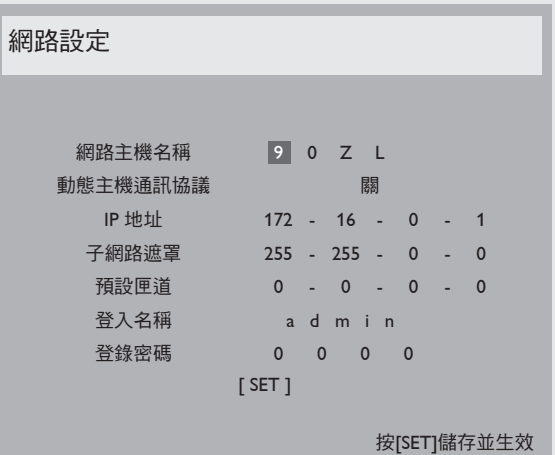

- DHCP 啟用或停用 DHCP 功能。若啟用,顯示器會自動設定 IP 位址、子網路遮罩以及預設閘道。若停用,則須手動輸入 下列設定值。完成後,按 [SET] (設定) 按鈕, 儲存所選的設 定值。
- IP 地址
- 子網路遮罩
- 預設匣道
- 登入名稱(預設的使用者名稱為{admin})。
- 登錄密碼(預設的密碼為 {0000})。

### <span id="page-26-0"></span>**組態重置**

設定**組態1** 功能表的所有設定值, 恢復至出廠預設值。

#### **回復出廠值**

將 { **圖像設定** }、{ **屏幕** }、{ **聲音設定** }、{ **子畫面設定** }、{ **組態** 1}、 { **組態設定 2**} 以及 { **進階選項** } 等 OSD 功能表内的設定值 , 復原 至出廠預設值。

按 [  $+$  ] 或 [ - ] 按鈕, 選擇 { **重置** }, 然後按下 [SET] ( 設定 ) 按 鈕進行重設。

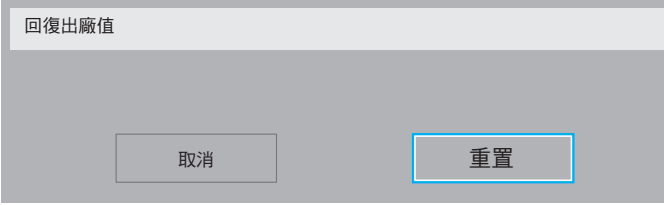

### 4.2.6. **組態設定** 2 **功能表**

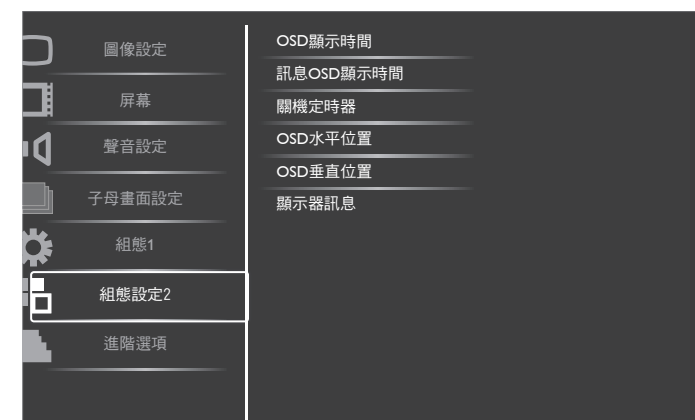

#### OSD **顯示時間**

設定 OSD 功能表停留在畫面上的時間長度。 選項包括:{5 ~ 120} 秒。

#### **訊息** OSD **顯示時間**

設定信息 OSD 顯示在畫面右上方的時間長度。變更輸入訊號時, 會顯示 OSD 資訊。 若選擇 { **關** } 選項,信息 OSD 會持續顯示在畫面上。 選項包括:{1 ~ 60} 秒。

### **關機定時器**

設定顯示器經過一段指定時間後,自行進入待機模式。 選項包括: {關、1~24} 小時, 從目前時間算起。 註: 若啟用「關機定時」,則會停用「時程」設定。

#### OSD **水平位置**

調整 OSD 功能表的水平位置。

### OSD **垂直位置**

調整 OSD 功能表的垂直位置。

#### **顯示器訊息**

顯示有關顯示器的資訊,包括型號、序號、運作時數以及軟體版 本。

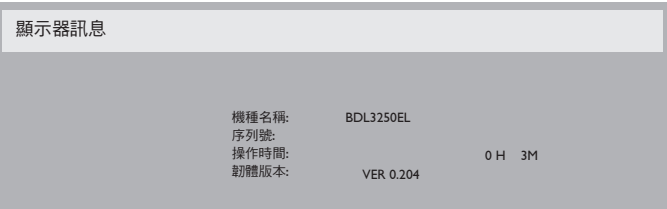

### 4.2.7. **進階選項功能表**

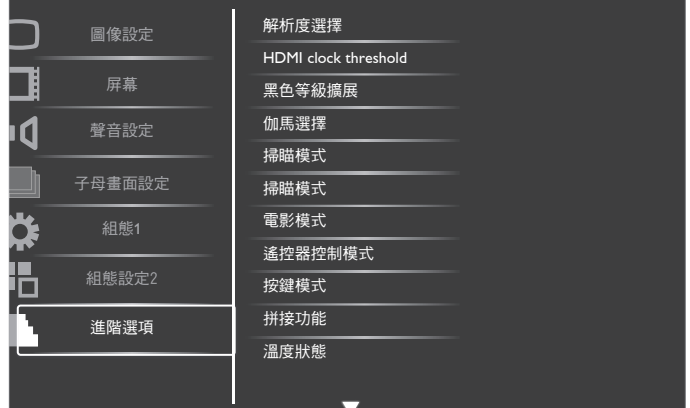

#### **解析度選擇**

設定VGA 輸入來源的解析度。顯示器無法正確偵測VGA 輸入解 析度時,才需使用本選項。

註: 本選項功能,僅對 VGA 輸入訊號有效。

選項包括:

- $\cdot$  {1024x768 / 1280x768 / 1360x768 / 1366x768}
- $\cdot$  {1400×1050 / 1680×1050}
- $\cdot$  {1600×1200 / 1920×1200}
- { **自動** }:自動決定解析度。
- 所選設定值,要在關閉電源並重新開機後才會生效。

HDMI clock threshold

調整 HDMI 連結時脈。

- { **最低** } 800KHz(預設)。
- { **最高** } 5000KHz。
- 註: 閾值時脈僅適用於 HDMI 訊號。HDMIThreshold clock 用 來停用 HDMI 像素時脈。有時某些裝置的 HDMI 像素時 脈可能不穩定。顯示器可利用視訊模式變更及視訊靜音 處理不穩定的訊號。閾值時脈允許調整時脈公差,以避 免視訊靜音。

### **黑色等級擴展**

此功能可提供更深的黑色,達到更好的畫質。

選項包括:{ **關** }/ { **低** }/ { **中** }/ { **高** }。

註: 本選項功能,僅對Video**(視頻)** 模式輸入訊號有效。

#### **伽馬選擇**

Gamma 控制影像的整體亮度。影像若未經過正確修正,會顯得 過白或過黑,因此適當控制 Gamma 設定值,可大幅提升顯示器 的整體畫質。

選項包括: {Native} / {2.2} / {2.4} / {S gamma} 。

#### **掃瞄模式**

變更影像的顯示區域。

- { **過度掃瞄** }- 以影像的 95% 原始尺寸顯示。影像周圍的其他 區域,會被切除。
- { **全掃瞄** }- 以影像的原始尺寸顯示。
- 註:本選項功能,僅對 Video (視頻)模式輸入訊號有效。

#### **掃瞄模式**

選擇啟用或停用 IP(隔行掃瞄、逐行掃瞄)轉換功能。

- { **非交錯掃瞄** }- 啟用 IP 轉換功能(建議)。啟用後,隔行掃 瞄的輸入訊號,會轉換成逐行掃瞄格式,獲得更佳畫質。
- { **交錯掃瞄** }- 停用 IP 轉換功能。本模式適用於動態影像顯示, 但會提升影像滯留的機率。

#### **電影模式**

選擇開啟或關閉電影模式的畫格轉換功能。

- {自動}- 播放電影與動畫時,啟用電影模式畫格轉換功能。 顯示器會將每秒 24 畫格 (24fps) 的輸入訊號格式,轉換成 DVD 視頻訊號格式。啟用本功能後,建議您將 { 掃瞄模式 } 功能設定為 { **非交錯掃瞄** }。
- { **關** }- 停用電影模式畫格轉換功能。本模式適用於電視廣播以 及VCR 訊號。

#### **遙控器控制模式**

透過 RS232C 連線連接多部顯示器時,選擇遙控器的操作模式。

- { **正常模式** }- 透過遙控器正常操作所有顯示器。
- { **主要模式** } 指定此顯示器做為遙控器所要操控的主要顯示 器。僅有此顯示器可由遙控器操控。
- { **次要模式** } 指定此顯示器做為次要顯示器。此顯示器無法 、<br>由遙控器操控,僅可透過 RS232C 連線接收來自主要顯示器的 控制訊號。
- { **鎖定全部** }/ { **鎖定全部但音量除外** }/ { **鎖定全部但電源除外** }- 鎖定此顯示器的遙控器功能。若要解鎖,請按住遙控器上的 [DISPLAY]**(顯示)**按鈕 5(五)秒鐘。

#### **按鍵模式**

選擇啟用或停用顯示器鍵盤(控制按鈕)功能。

- { **解除鎖定** } 啟用鍵盤功能。
- {**鎖定全部**} / {**鎖定全部但音量除外**} / {**鎖定全部但電源除外**}- 停用鍵盤功能。

#### Tiling**(拼接功能)**

本功能可建立一個大型螢幕矩陣 (電視牆),最多可由 25 部顯 示器組成(**垂直與水平方向最多各** 5 **部**)。本功能需使用菊鏈法 連接。

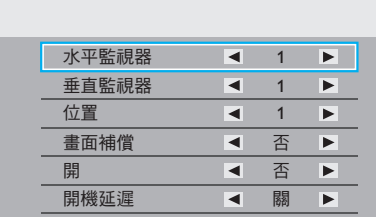

#### **範例:**2 x 2 **螢幕矩陣(**4 **部顯示器)**

拼接功能

垂直監視器 = 2 部顯示器

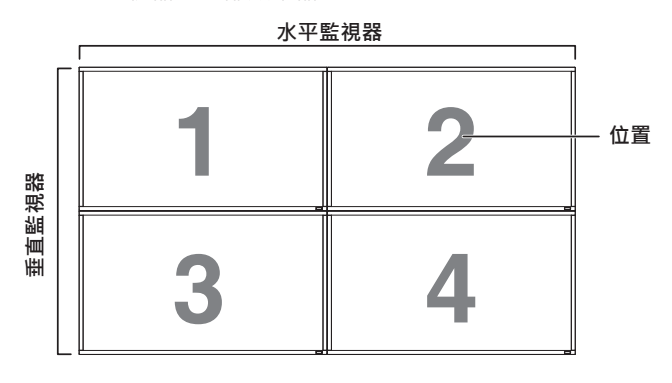

**範例:**5 x 5 **螢幕矩陣(**25 **部顯示器)** 水平監視器 = 5 部顯示器

垂直監視器 = 5 部顯示器

**1 2 6 7 3 4 8 9 5 10 11 12 13 14 15 16 17 18 19 20 21 22 23 24 25 位置 水平監視器 中国 直監視器**

- **水平監視器** 選擇水平方向擺放的顯示器數。
- **垂直監視器** 選擇垂直方向擺放的顯示器數。
- **位置** 指定本顯示器在螢幕矩陣中的位置。
- 畫面補償 選擇開啟或關閉畫格補償功能。若選擇 { 是 }, 顯 示器會調整影像,補償顯示器邊框的寬度,以精準顯示影像。

### **畫面補償** - **是**

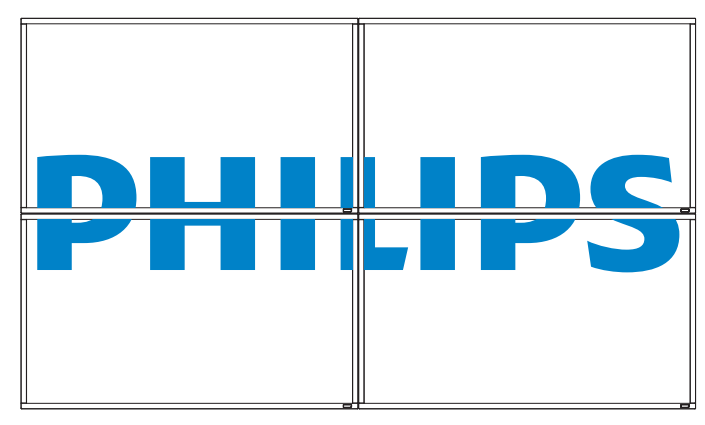

水平監視器 = 2 部顯示器

**畫面補償** - **否**

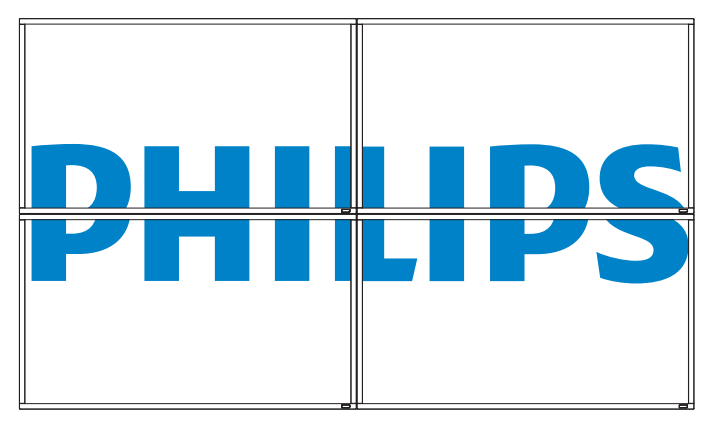

- **開**:選擇啟用或停用電視牆功能。若啟用,顯示器會套用 { **水 平監視器** }、{ **垂直監視器** }、{ **位置** } 及 { **畫面補償** } 的設定值。
- **開機延遲**:設定開機延遲時間(秒鐘為單位)。預設的選項 {**自** 動 }, 可在連接多重顯示器時, 依據顯示器的 ID 編號依序啟 動各顯示器。選項包括:{ **關** / **自動** / 2, 4, 6, 8, 10, 20, 30, 40, 50}
- 註: 若按住 PIP 的 **[ 開 / 關 ]** 按鈕, 則會停用電視牆功能。

#### **溫度狀態**

本功能讓您隨時檢查顯示器的溫度狀態。

#### **日期** / **時間設定**

調整顯示器內部時鐘的目前日期與時間。

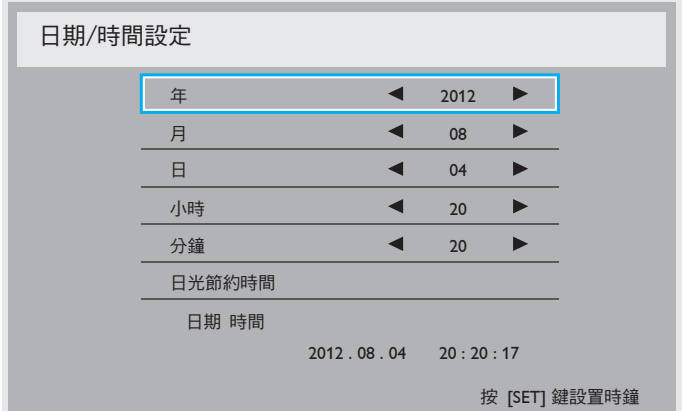

- 1. 按 [十] 按鈕,進入子功能表。
- 2. 按 [▲] 或 [▼] 按鈕, 切換設定值: {年}、{月}、{日}、{小 **時** }、{ **分鐘** }, 及 { **日光節約時間** }。
- 3. 按 [ 十 ] 或 [ 一 ] 按鈕 · 調整各項設定值 · 但 { **日光節約時間** } 除外。
- 4. 按 [SET]**(設定)**按鈕,進入 { **日光節約** } 子功能表。
- 5. 按 [ 十 ] 或 [ 一 ] 按鈕, 選擇項目, 然後按 [ ▲ ] 或 [ ▼ ] 按鈕 進行調整。

### **時程**

本功能可設定最多 7 個不同的排程時段, 啟動顯示器。 您可選擇:

- 顯示器開機與關機的時間。
- 顯示器一週那幾天會開機。
- 針對各個排程的開機時段,設定顯示器的輸入來源。
- 註: 建議您在使用本功能前,應透過{日期/時間設定}功能表, 設定目前的日期與時間。

1. 按 **[SET] ( 設定 )** 或 [ 十 ] 按鈕 · 進入子功能表 ·

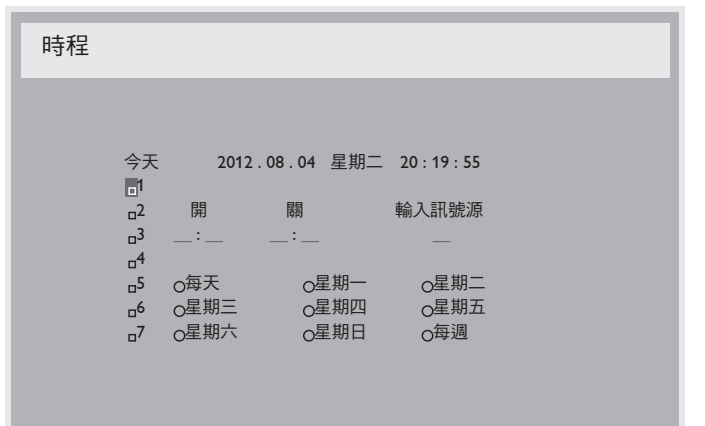

 $2.$  按  $[$   $\triangle$   $]$  或  $[$   $\nabla$   $]$  按鈕, 選擇排程項目 ( 項目編號 1~7 ), 然 後按 [ 十 ] 按鈕, 標示項目編號。

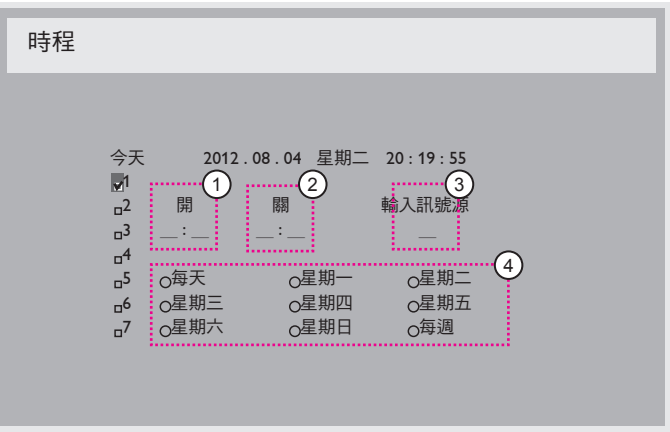

- 3. 按 [ 十 ] 或 [ 一 ] 按鈕,選擇排程:
	- 1 開機排程:按 [▲ ] 或 [ ▼ ] 按鈕,設定顯示器的開機 時間(小時、分鐘)。

(2)關機排程: 按 [▲ ] 或 [▼ ] 按鈕, 設定顯示器的關機 時間(小時、分鐘)。

設定小時與分鐘欄位,若不使用開機或關機排程,則留白 「\_\_」。

- (3)輸入來源選擇:按 [▲ ] 或 [▼ ] 按鈕,選擇輸入來源。 若未選擇輸入來源,將維持上次所選的輸入來源。
- $\left( 4 \right)$ **日期**排程:按 [ <del>]</del> ] 按鈕選擇每週那幾天,排程項目會 生效,然後按下 [SET]**(設定)**按鈕。
- 4. 如需指定更多排程設定,按 [EXIT] (離開) 按鈕, 然後重複 上述步驟。排程項目編號出現打勾符號,代表所選排程已經 生效。
- 註:
- 排程項目的{每天}選項,優先於其他每週排程。
- 若排程互相重疊,排程的開機時間將優先於排程的關機時間。

若有兩個排程設定的時間相同,則以編號最高的排程優先。 舉例而言,若排程項目 #1 以及 #2, 皆設定顯示器 7:00 AM 開機、 5:00 PM 關機,則僅有 #1 排程項目會生效。

#### **顯示器** ID

設定一組 ID 號碼,以便透過 RS232C 連線控制顯示器。若連接多 部顯示器,則每部顯示器皆有獨特的 ID 號碼。Monitor ID (顯示 器 ID)數值範圍介於 1 至 26。

#### DDC/CI

選擇開啟或關閉 DDC/CI 通訊功能。一般用途下,選擇{開}。

DDC/CI (命令介面) 指定電腦將命令傳送至顯示器的方式, 以及 從顯示器接收感應器資料的方式(透過雙向連結,例如 DDC2Ab/  $Bi/B+$ )。

控制顯示器的專用命令,定義於各 Monitor Control Command Set (MCCS) 標準中。

DDC/CI 顯示器有時配有外部色彩感應器,能自動校準顯示器的 色彩平衡。某些傾斜式 DDC/CI 顯示器支援自動旋轉功能,顯示 器中的旋轉感應器能利用作業系統,使顯示器在切換直立與橫向 位置時讓顯示內容保持直立。

#### 命令列應支援下列 DDC/CI 命令:

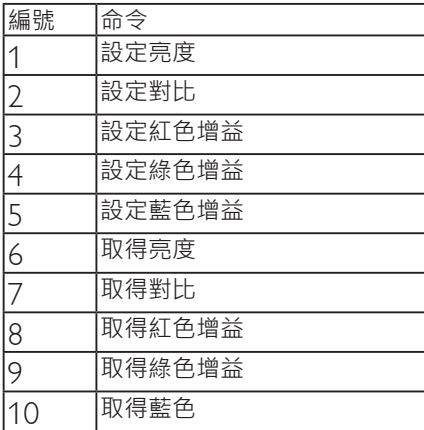

#### HDMI with OneWire

CEC 控制。

- { **關** }- 停用 CEC(預設)。
- { **開** }- 啟用 CEC。
- **智慧節能**

設定顯示器自動降低耗電量。 選項包括:{ **關** }/ { **中** }/ { **高** }。

#### **自動訊號偵測**

本選項可讓顯示器自動偵測、並顯示可用的訊號來源。

• {關 }- 連接訊號後,僅可以手動方式選擇訊號。

無訊號,設定顯示器根據各選項的搜尋順序自動顯示影像。

選項包括: {All}/ {PC source only} / {Video source only} / {Failover}

- {All} 搜尋順序:DP -> DVI->VGA -> HDMI -> 色差 -> Video。
- {PC source only} 搜尋順序:DP -> DVI ->VGA -> HDMI。
- {Video source only} 搜尋順序:HDMI -> 色差 ->Video
- {Failover}
	- Failover 功能可在主要輸入裝置發生故障或異常終止時, 自動切換至備援 (Failover) 輸入。(PC 或媒體播放器故障)
	- Failover 輸入可轉至顯示器主要輸入以外的任何輸入。(例  $\text{11}: \pm \text{12}: \pm \text{13}: \pm \text{14}: \pm \text{15}: \pm \text{16}: \pm \text{16}: \pm \text{17}: \pm \text{17}: \pm \text{18}: \pm \text{18}: \pm \text{18}: \pm \text{18}: \pm \text{18}: \pm \text{18}: \pm \text{18}: \pm \text{18}: \pm \text{18}: \pm \text{18}: \pm \text{18}: \pm \text{18}: \pm \text{18}: \pm \text{18}: \pm \text{18}: \pm \text{18}: \pm \text{18}: \pm \text{18}: \pm \text{$
- 啟動 Failover 時,如果主要輸入裝置發生故障,顯示器將 會自動切換至 Failover 輸入並顯示備援輸入目前播放的內 容。
- 主要輸入恢復時,必須手動重置 Failover 模式,才可重 新執行 Failover 功能。主要輸入回到正常運作狀態時, Failover 將會自動關閉。
- 主要輸入(由使用者選取), 預設為 HDMI。次要輸入(由 使用者選取), 預設為VGA。

#### 註:

- 顯示優先順序的主要輸入訊號,此項目僅對主要輸入訊號有 效。
- 自動搜尋僅對無訊號有效。若使用者手動設定輸入來源,顯 示器會以使用者設定的優先順序為依據。

#### **進階電源管理**

省電設定。

- {關}- 無訊號, 直接關閉。 (預設)
- {開}- 無訊號,進入省電模式。

#### **進階選項重置**

重設**進階選項**功能表的所有設定值,恢復至出廠預設值。

- 1. 按 **[SET] (設定)** 或 [+] 按鈕,進入子功能表。
- 2. 按 [ <del>十</del> ] 或 [ ] 按鈕, 選擇 { **重置** }, 然後按下 **[SET] ( 設定 )** 按鈕將設定值恢復至出廠設定。
- 3. 按 [EXIT]**(離開)**按鈕或選擇 {**取消**},然後按下 [SET]**(設定)** 按鈕取消並返回上一層功能表。

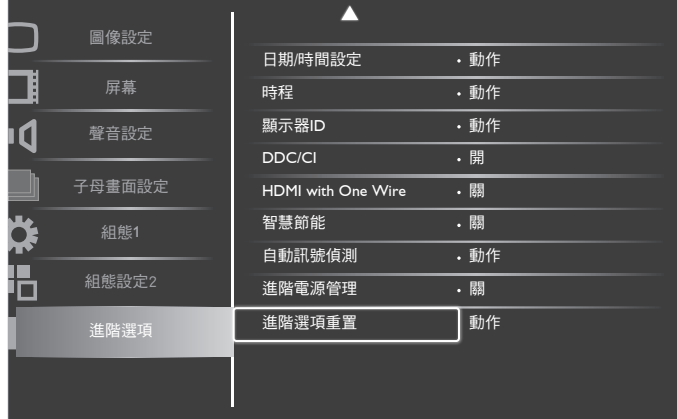

## <span id="page-30-0"></span>5. **輸入模式**

### VGA **解析度:**

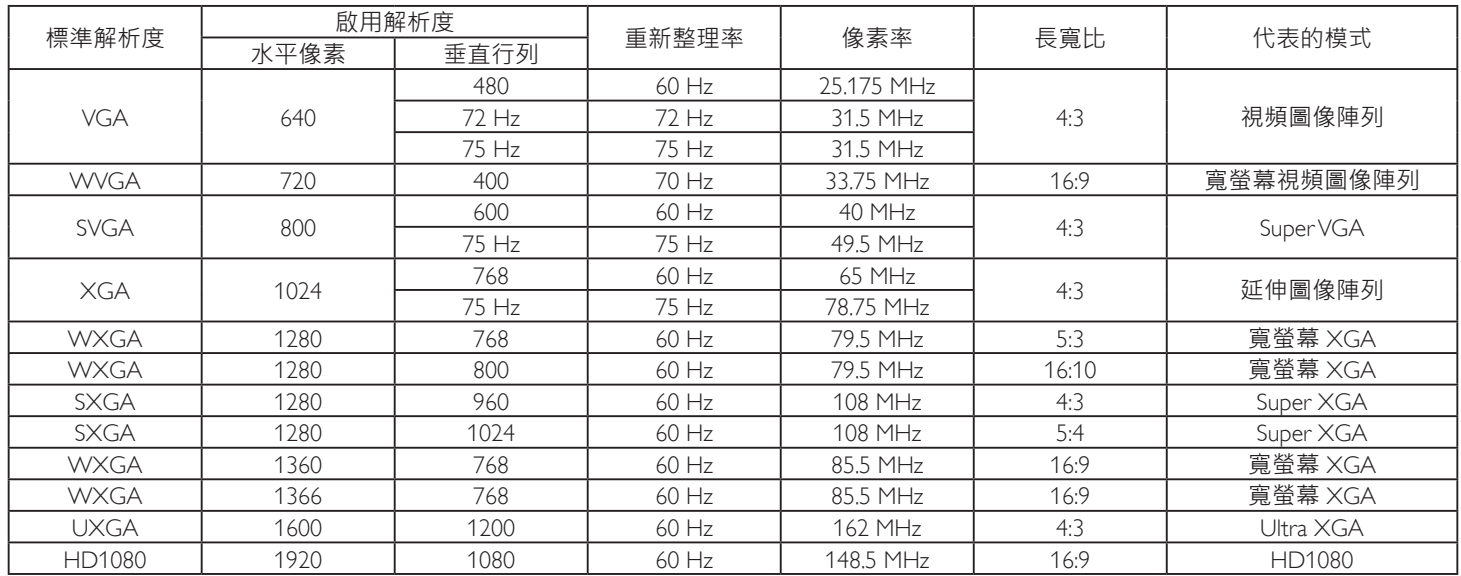

### SDTV **解析度:**

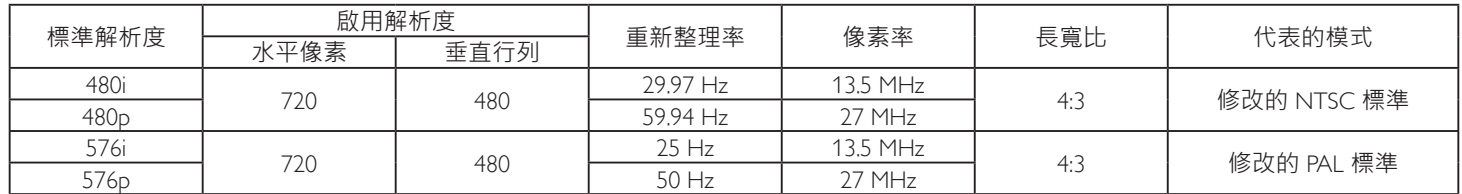

### HDTV **解析度:**

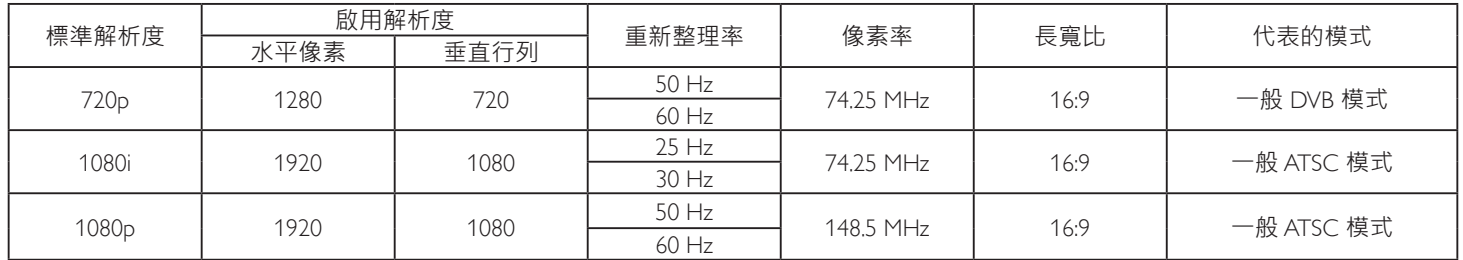

• 電腦的文字顯示品質, 在 HD 1080 模式下最佳 (1920 x 1080, 60Hz) 。

• 電腦螢幕的顯示效果可能有所不同,視製造商 (及使用的 Windows 版本)而定。

• 查閱您的電腦操作說明書,瞭解更多電腦與螢幕互連的資訊。

• 若有選擇垂直與水平頻率的模式,則選擇 60Hz(垂直)以及 31.5Hz(水平)。有些情況下,電腦電源關閉後(或中斷電腦連線),螢 幕會顯示不正常訊號(如線條)。若發生此情形,請按 [INPUT**(輸入)**] 按鈕,進入視頻模式。此外,請確保妥善連接電腦。

• 若水平同步訊號, 在 RGB 模式下不正常, 請檢查電腦省電模式、以及連接線的狀態。

• 顯示設定表包含以類比輸入訊號為主的 IBM/VESA 標準。

• DVI 支援模式,等同於電腦支援模式。

• 各模式下,垂直頻率的最佳時脈為 60Hz。

# <span id="page-31-0"></span>6. **像素缺陷原則**

本公司努力提供最高品質的產品,並使用業界最先進的製程,同時亦採用最嚴格的品質管理。然而,仍舊無法完全避免電漿和液晶顯示器 的 PDP/TFT 面板出現像素或次像素缺陷。沒有任何製造商可保證所有的面板皆無像素缺陷,但 Philips 保證,任何電漿和液晶顯示器若在保 固期間內出現無法接受的缺陷數量時,會依據您當地的保固條款進行維修。

本聲明說明不同類型的像素缺陷,並定義液晶螢幕的可接受缺陷程度。為了符合保固期限內的維修標準,像素缺陷數量必須超過下列參考 表格所述的特定程度。若液晶螢幕的缺陷未超出規定範圍,則會拒絕受理保固更換 / 索賠。此外, 由於有些像素缺陷的類型或組合較為明 顯,因此 Philips 會針對該缺陷設立更高的品質標準。

### 6.1. **像素與次像素**

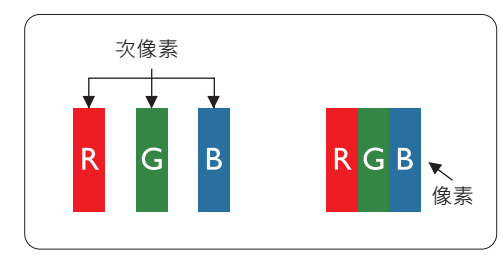

像素或顯影元素,在紅、綠、藍三個主要顏色中係由三個次像素所組成。許多像素結合 起來便可形成影像。一個像素的所有次像素亮起時,三大顏色的次像素組合起來便可形 成單一的白色像素。所有像素熄滅,三大顏色次像素便會形成單一黑色像素。其他明亮 組合的次像素會形成其他顏色的單一像素。

### 6.2. **像素缺陷類型** + **點的定義**

像素與次像素缺陷會以不同的方式出現在螢幕上。像素缺陷主要分為三大類,每個大類中又分為多種次像素缺陷。

**點的定義** = **「缺陷」點為何?** :

「點」的定義為一或多個相鄰且故障的次像素。缺陷的次像素數量與缺陷點的形成並無關係。因此﹐缺陷點係由一、二或三個熄滅或亮起 的缺陷次像素所組成。

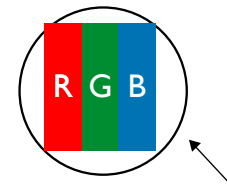

一點 = 一個像素;由紅、綠、藍三個次像素所組成。

### 6.3. **亮點缺陷**

亮點缺陷的現象就是像素或次像素永遠亮起或「啟動」。以下是亮點缺陷的範例:

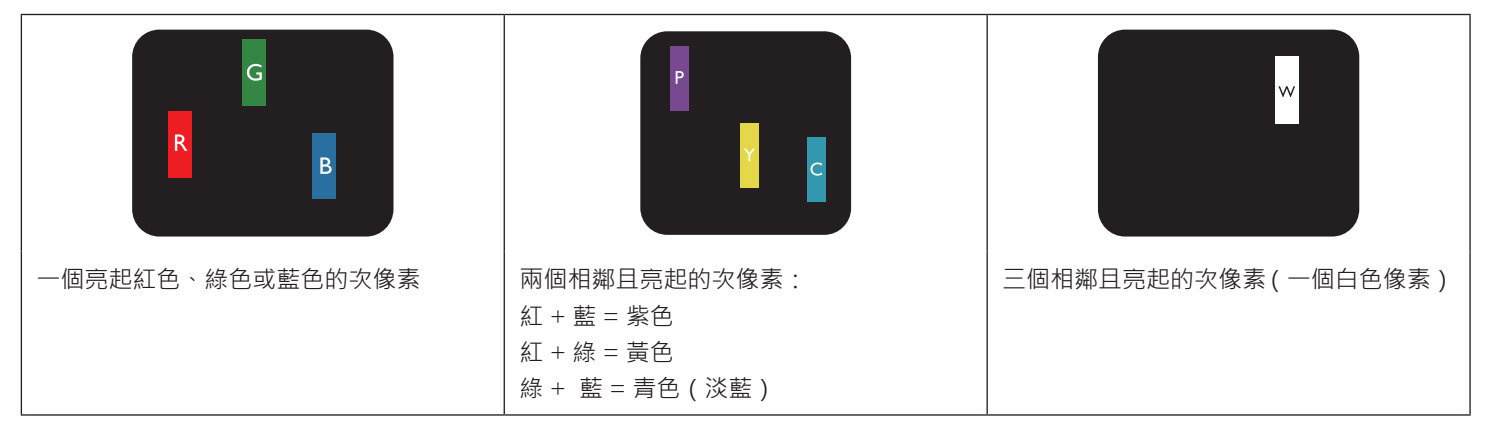

## <span id="page-32-0"></span>6.4. **暗點缺陷**

暗點缺陷的現象就是像素或次像素永遠熄滅或「關閉」。以下是暗點缺陷的範例:

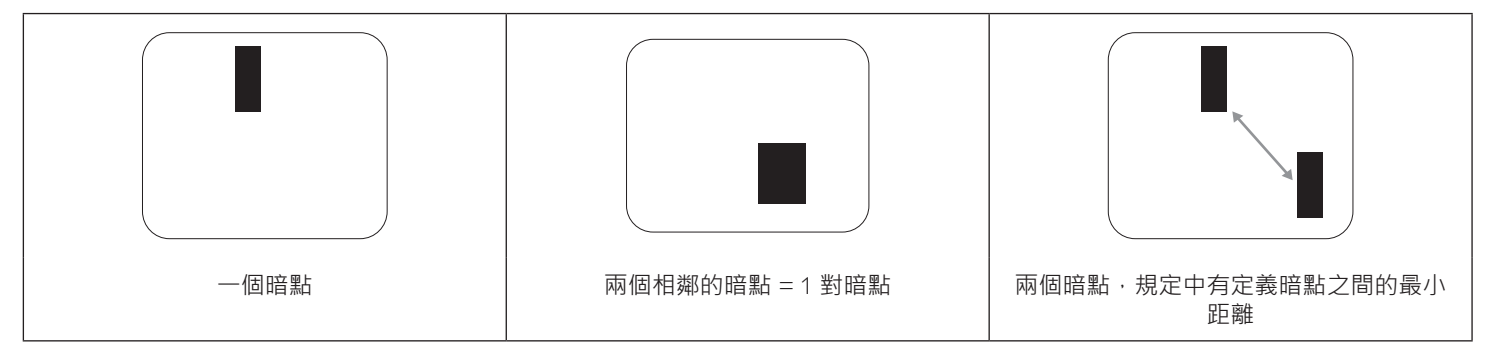

### 6.5. **像素缺陷的相近程度**

由於相同類型的像素及次像素相鄰時會更加明顯,因此 Philips 亦針對像素缺陷的相近程度制訂容許值。下表列出相關規定:

- 允許的相鄰暗點數量 =(相鄰暗點 = 1 對暗點)
	- 暗點之間的最小距離
- 所有缺陷點的總數量

### 6.6. **像素缺陷容許值**

若要在保固期間符合像素缺陷的維修規定, Philips 電漿 / 液晶顯示器的 PDP /TFT 面板的像素或次像素缺陷必須超過下表所列的容許值。

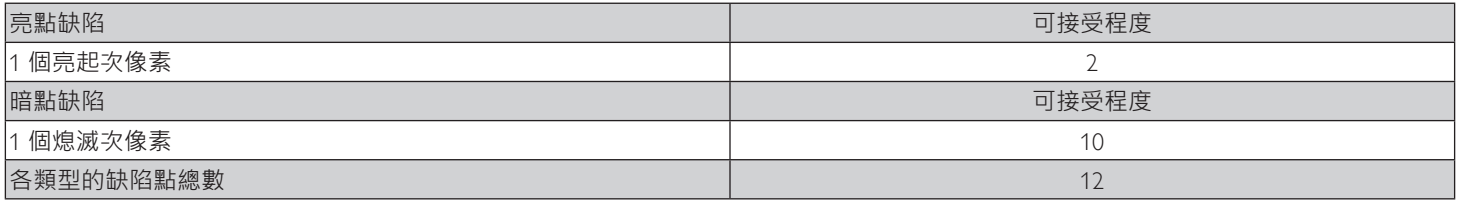

註:\* 1 或 2 個相鄰次像素缺陷 = 1 個缺陷點

### 6.7. MURA

某些液晶顯示器面板可能會出現暗塊或斑點。在業界中此現象就稱為 Mura,源自於日文「不平均」一詞。此現象可指特定情況下,出現螢 幕不平均且不一致的現象,進而形成不規則圖形或區塊。Mura 係因為液晶配向膜的衰退所造成,通常是因為長時間在高溫環境下運作所導 致。Mura 是業界中常見的現象,且無法維修,因此不在保固條款的適用範圍內。

Mura 是 LCD 技術推出時就有的現象,隨著螢幕尺寸越來越大以及全天候運作的趨勢,許多顯示器會以低亮度運作。這會導致 Mura 產生的 機率提升,進而影響顯示器。

### **如何判別** Mura

Mura 有許多症狀, 起因也很多, 以下列出其中幾種:

- 液晶矩陣純度不佳或有異物
- 製造時 LCD 矩陣未平均分佈
- 背光的亮度分佈不一致
- 面板組立產生應力
- 液晶盒內部缺陷
- 溫度產生應力 長時間高溫運作

### **如何避免** Mura

即使本公司無法保證完全根除 Mura 問題,但整體而言,可透過下列方式降低 Mura 發生率:

- 降低背光亮度
- 使用螢幕保護程式
- 降低本機周圍的環境溫度

## <span id="page-33-0"></span>7. **清潔與疑難排解**

### 7.1. **清潔**

### **使用顯示器的注意事項**

- 請勿讓手、臉部或物品,靠近顯示器的通風口。顯示器頂端,因為有高溫氣體排出通風口,所以通常較熱。若身體部位靠近此處, 可能會造成燙傷或受傷。若在顯示器頂端放置物品,亦可能會讓物品及顯示器本身,因高溫而受損。
- 請確保在搬運顯示器前,拔除所有連接線。在連接線未拔除的情況下搬運顯示器,可能導致連接線受損,進而起火或觸電。
- 任何清潔或維護程序前,為了確保安全,請拔除牆壁插座的電源線。

### **前面板清潔說明**

- 顯示器的正面,經過特殊處理。僅限使用乾淨、柔軟與無棉絮的擦拭布,小心擦拭表面。
- 若表面髒汙,將無棉絮的柔軟布料,浸入中性清潔劑溶液中。擰乾擦拭布的多餘清潔液。擦拭顯示器的表面,去除髒汙。接著使用 同類型的乾布,擦拭至乾燥為止。
- 請勿用手指、任何堅硬物品敲擊或刮面板表面。
- 請勿使用揮發性物質‧如惰性氣體噴霧﹑溶劑以及稀釋劑等。

### **機櫃清潔說明**

- 若機櫃髒汙,用乾燥的軟布擦拭。
- 若機櫃非常髒汙,將無棉絮的擦拭布 ·浸入中性清潔劑溶液中。儘可能擰乾擦拭布的水分。擦拭機櫃。使用另一條乾的擦拭布擦拭 · 直到表面乾燥為止。
- 請勿讓水或其他清潔劑﹐接觸顯示器表面‧若水或濕氣浸入裝置內部﹐可能會導致運作障礙﹑電氣與觸電危險。
- 請勿用手指、任何堅硬物品,敲擊或刮機櫃。
- 請勿在機櫃上使用揮發性物質,如惰性氣體噴霧、溶劑以及稀釋劑等。
- 請勿將任何以橡膠或 PVC 材質製成的物品‧長時間擺放在機櫃附近。

## <span id="page-34-0"></span>7.2. **疑難排解**

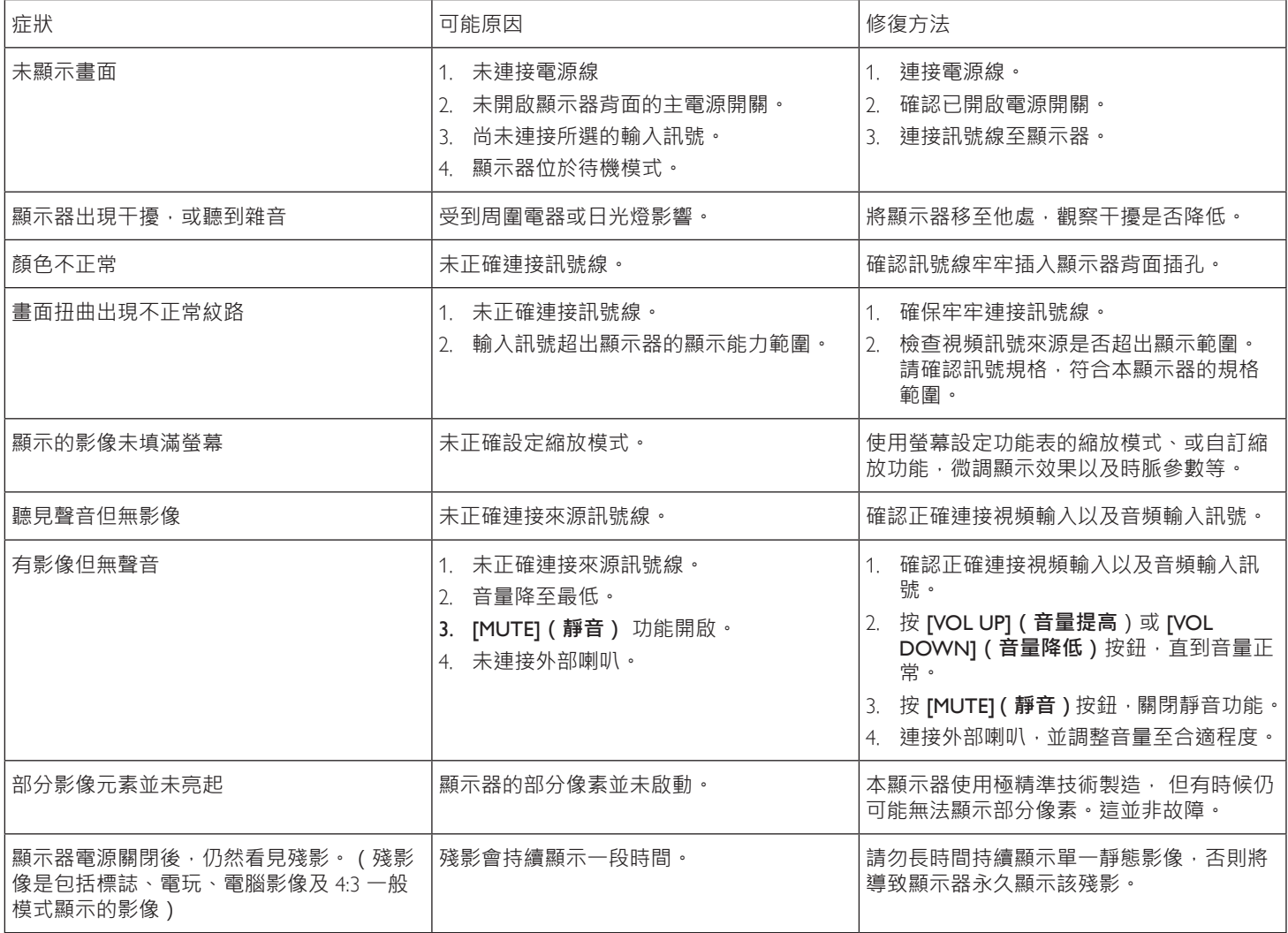

# <span id="page-35-0"></span>8. **技術規格**

## **顯示器:**

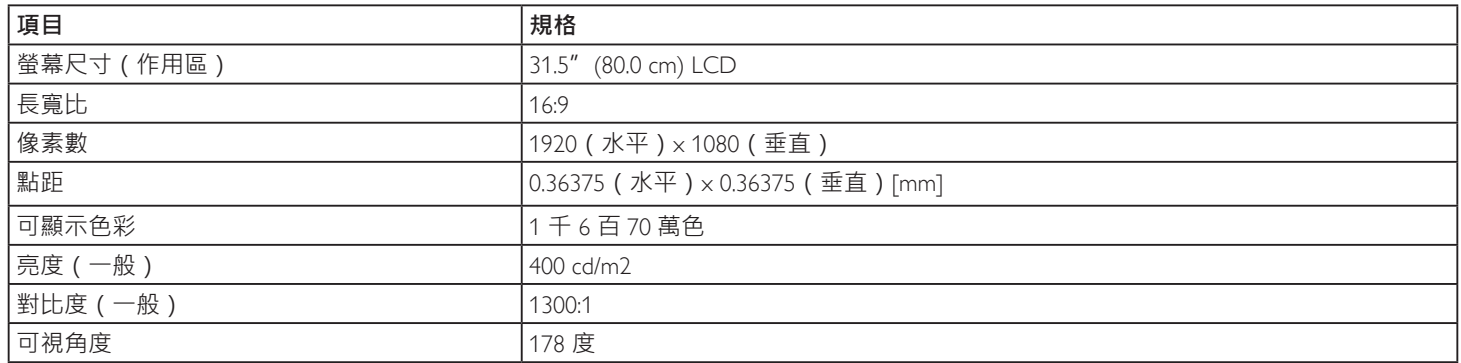

### **輸入/輸出端子:**

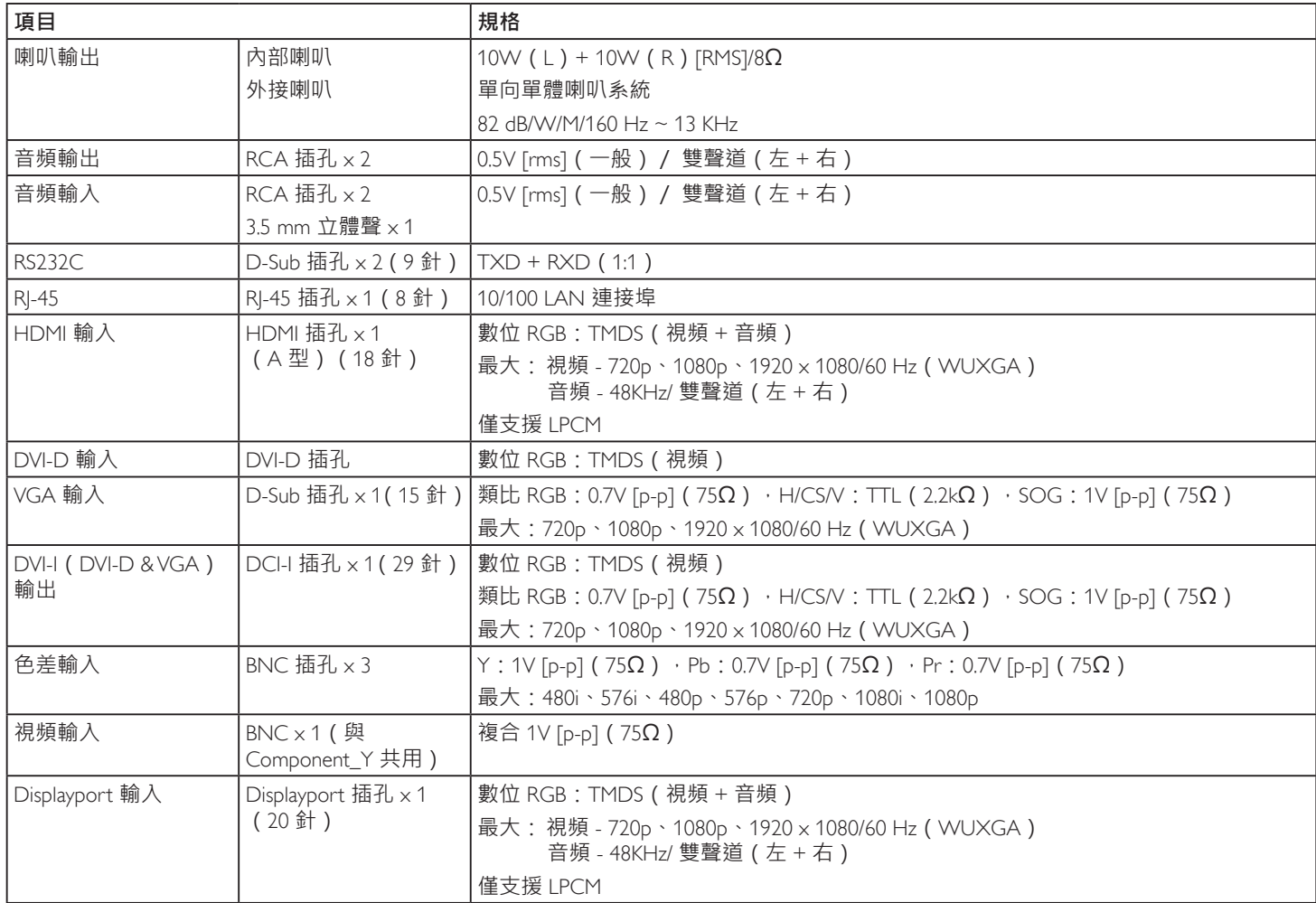

### **一般:**

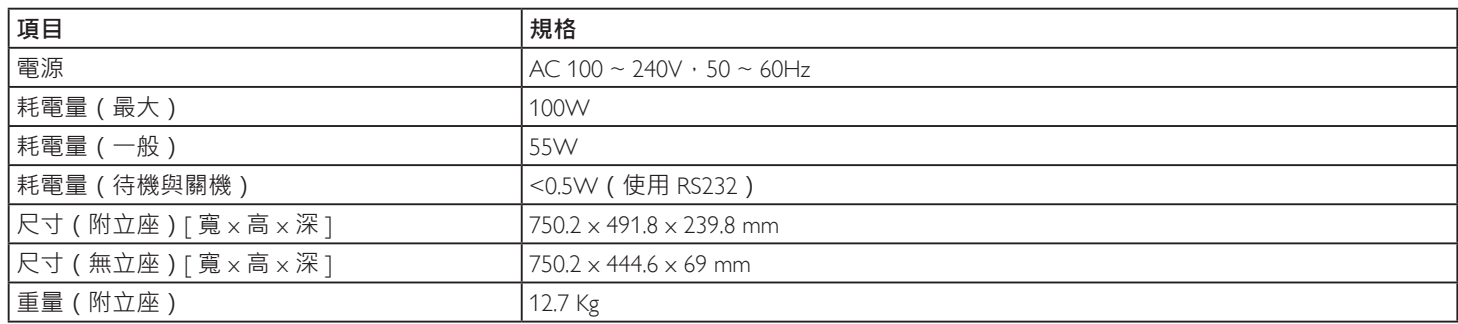

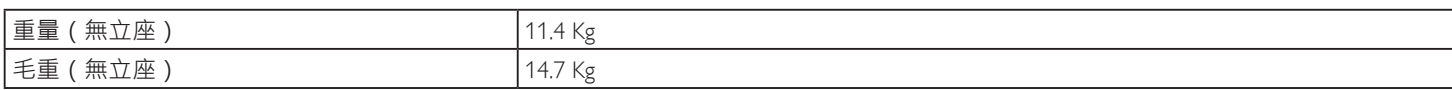

### **環境條件:**

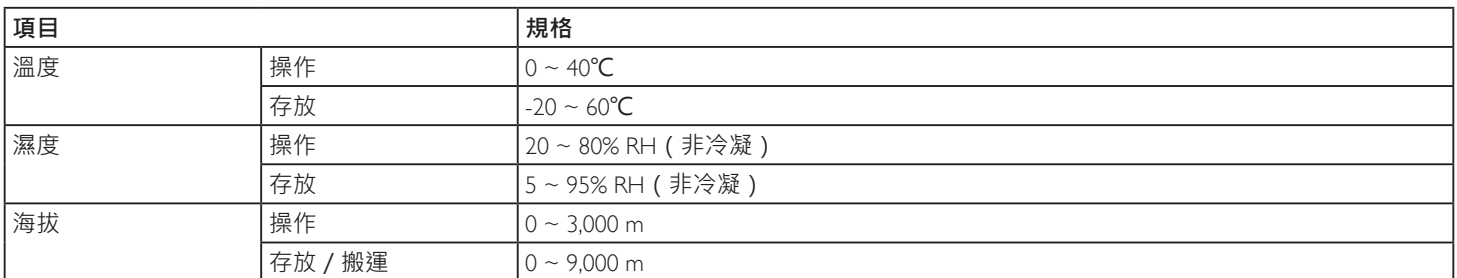

### **內部喇叭:**

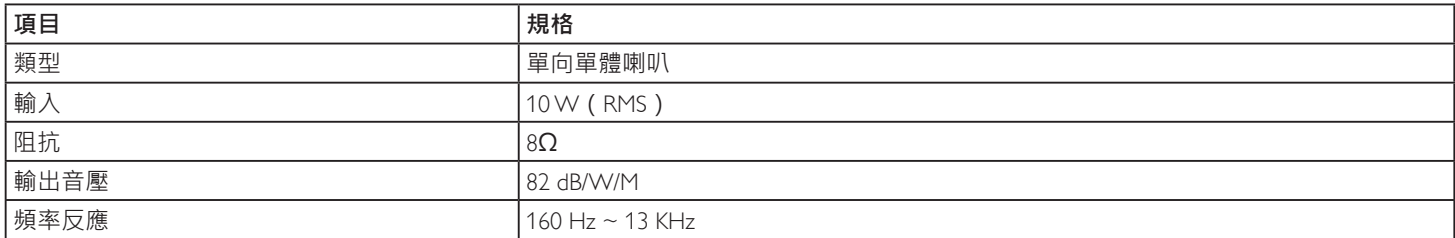

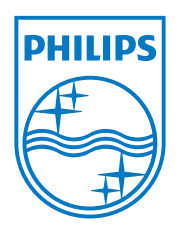

2013 © Koninklijke Philips Electronics N.V. 保留所有權利。

Philips 和 Philips Shield Emblem 屬於 Koninklijke Philips Electronics N.V. 的註冊商標,依據 Koninklijke Philips Electronics N.V. 的授權使用。

規格若有變更,恕不另行通知。